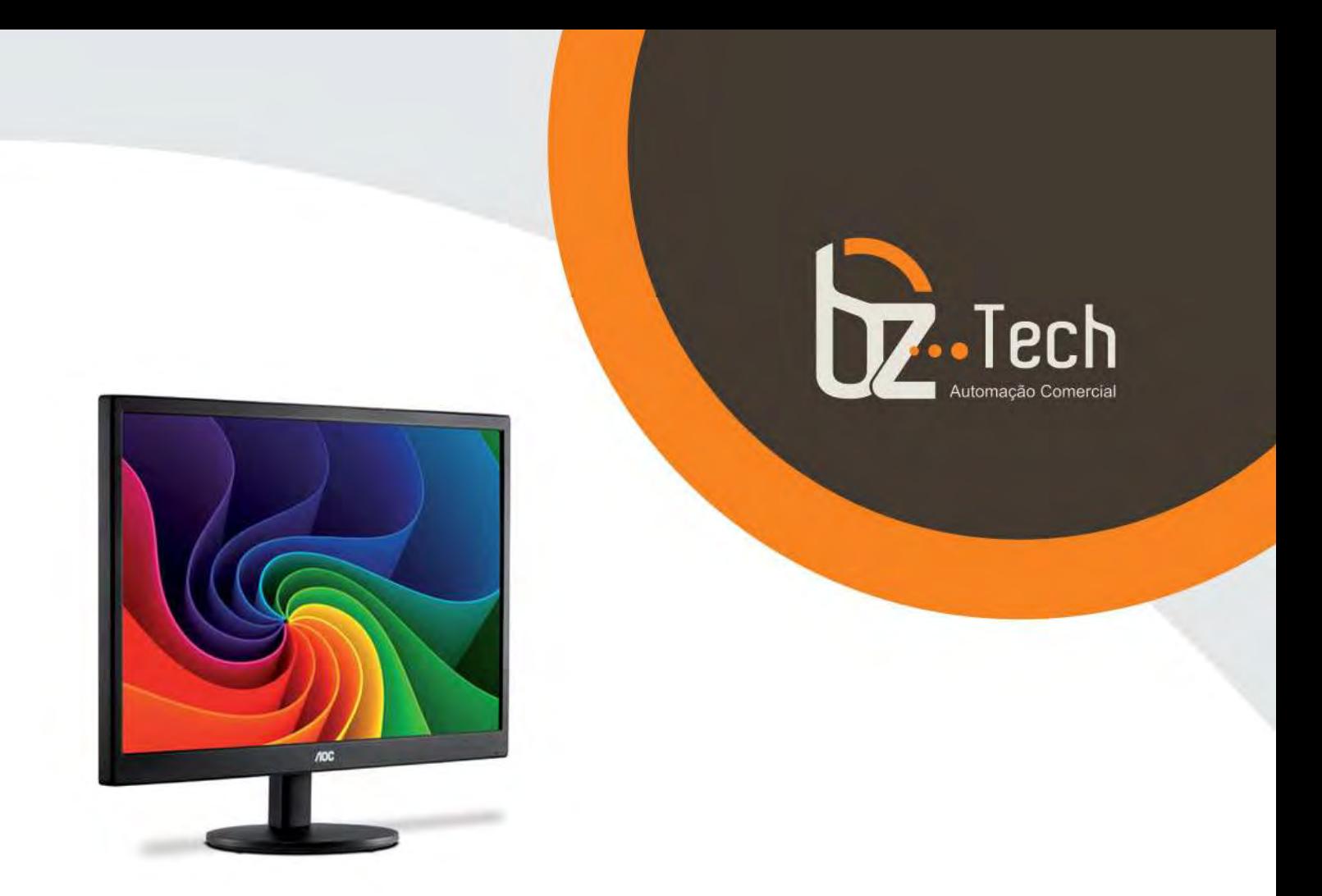

# **Monitor Full HD [AOC E2270Swn LED](https://www.bztech.com.br/aoc/monitor-e2270swn)**

O AOC E2270Swn é um monitor full HD LED de 21,5 polegadas widescreen. Este proporciona uma experiência única com imagens mais vivas e em alta resolução com riqueza de detalhes. Conheça o AOC E2270Swn.

**[www.bztech.com.br](https://www.bztech.com.br/)** 

# **NOC**

## Manual do Usuário do Monitor de LCD

**E970SWN/E970SWNL/E2270SWN**

(**Luz de fundo de LED**)

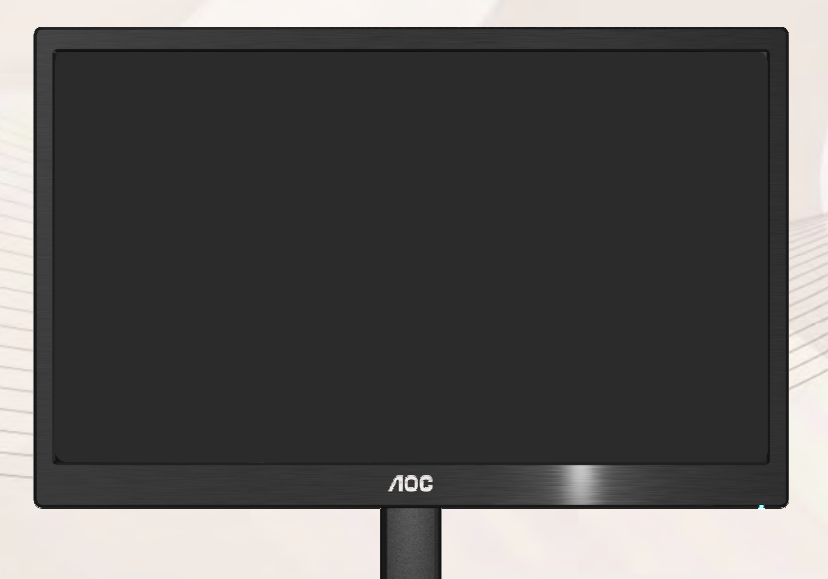

www. aoc. com @2013 AOC. All Rights Reserved.

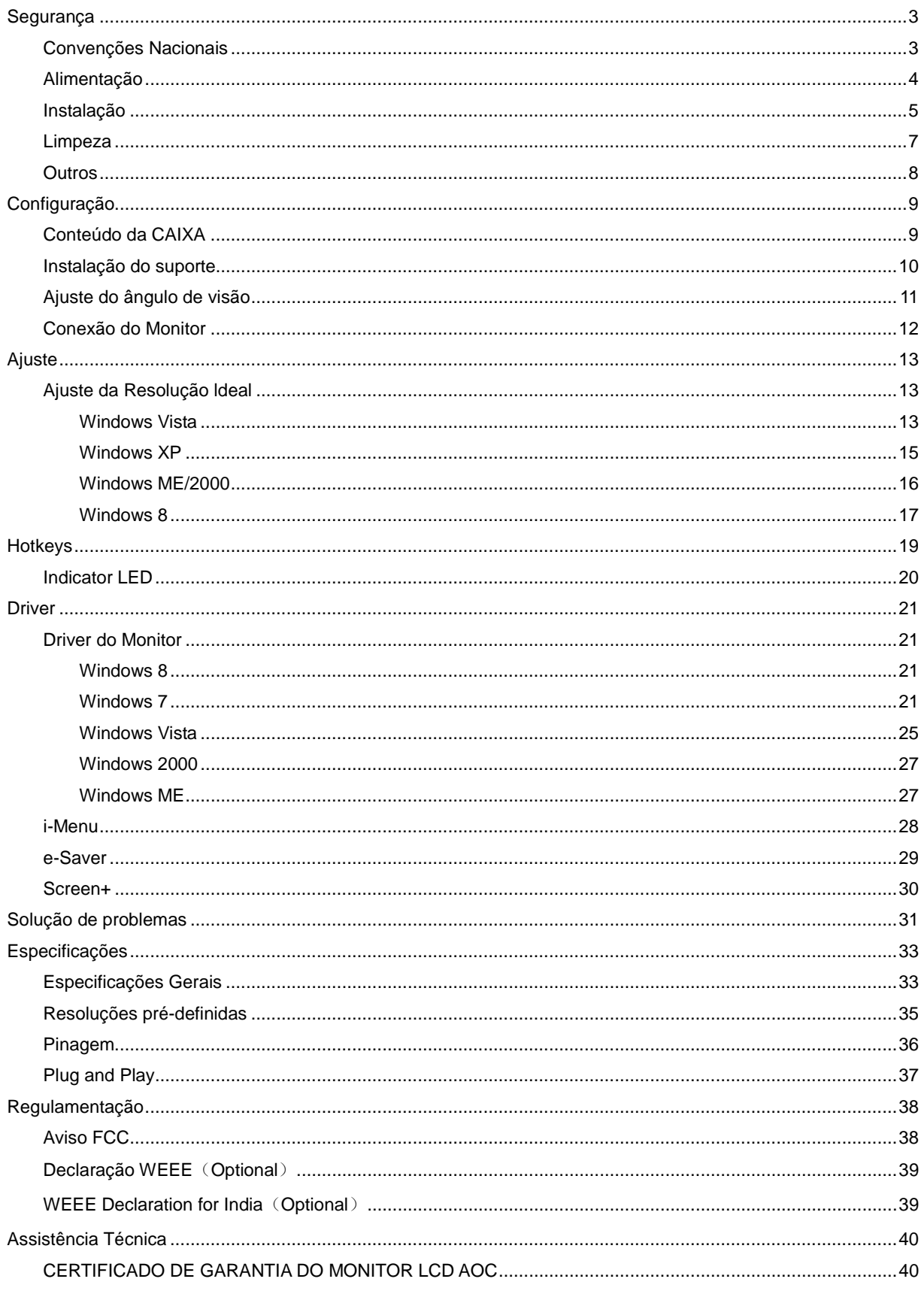

## **Segurança**

## **Convenções Nacionais**

As subseções a seguir descrevem as convenções de notação usadas neste documento.

#### **Observações, avisos e alertas**

Ao longo deste guia, os blocos de texto podem ser acompanhados por um ícone e impressos em negrito ou itálico. Esses blocos são observações, avisos e alertas, sendo usados como segue:

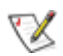

**OBSERVAÇÃO: UMA OBSERVAÇÃO indica informações importantes que o ajudam a fazer melhor uso de seu monitor.** 

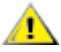

**AVISO: UM AVISO indica danos potenciais ao hardware ou perda de dados e o instrui sobre como evitar o problema.** 

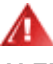

**ALERTA: UM ALERTA indica potencial para danos pessoais e o instrui sobre como evitar o problema.** 

## **Alimentação**

**AL** O monitor deve ser utilizado apenas com o tipo de energia elétrica indicada na etiqueta. Se não tiver certeza do tipo de alimentação elétrica fornecida a sua casa, entre em contato com o distribuidor ou com a companhia de energia elétrica local.

**O monitor está equipado com um plugue aterrado de três pinos, sendo o terceiro pino para aterramento.** Este plugue serve apenas numa tomada elétrica aterrada como uma característica de segurança. Se a tomada não aceitar o plugue de três pinos, peça a um eletricista que instale a tomada correta ou use um adaptador para aterrar o aparelho com segurança. Não anule a finalidade de segurança do plugue aterrado.

Desconecte o dispositivo durante uma tempestade de raios ou quando não for usada por longos períodos. Isto protegerá o monitor contra danos causados por surtos elétricos.

ANão sobrecarregue as barras de tomadas ou extensões. A sobrecarga pode resultar em incêndio e choque elétrico.

Para garantir uma operação satisfatória, use o monitor apenas com os computadores listados pela UL que têm receptáculos de configuração apropriada, marcados entre 100 a 240 Vca, mín.5 A.

A A tomada deve estar instalada perto do equipamento e ser de fácil acesso.

Para uso apenas com o adaptador elétrico instalado (saída de 12 Vcc 3A) que possui a licença listada pela UL, CSA (apenas monitores com adaptador elétrico).

### **Instalação**

Al Não coloque o monitor num carrinho, suporte, tripé, apoio ou mesa instável. Se o monitor cair, pode ferir uma pessoa e causar sérios danos ao aparelho. Use apenas um carrinho, suporte, tripé, apoio ou mesa recomendado pelo fabricante ou vendido com o monitor. Siga as instruções do fabricante ao instalar o produto e use os acessórios de montagem, recomendado pelo fabricante. Uma combinação de produto e carrinho devem ser movimentados com cuidado.

ANunca introduza nenhum objeto nas ranhuras do gabinete do monitor. Isto pode danificar as partes do circuito e provocar um incêndio ou choque elétrico. Nunca derrame líquidos sobre o monitor.

Não coloque a frente do produto sobre o piso.

Se você fixar o monitor numa parede ou prateleira, use um kit de montagem aprovado pelo fabricante e siga as instruções do kit.

Al Deixe algum espaço em volta do monitor, como mostrado abaixo. De outro modo, a circulação de ar pode ser inadequada e causar um superaquecimento, o que pode causar um incêndio ou danos no monitor.

Veja abaixo as áreas de ventilação recomendadas ao redor do monitor, quando o monitor estiver instalado na parede ou no suporte:

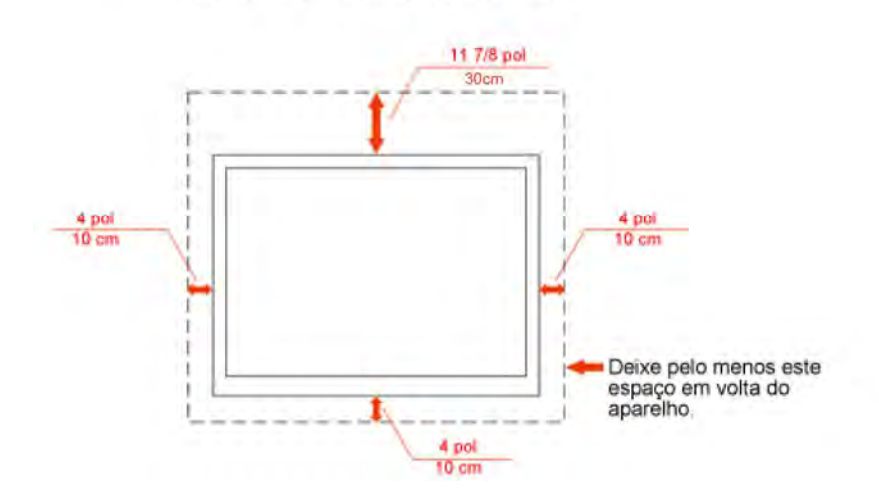

### Instalados na parede

## Instalado com suporte

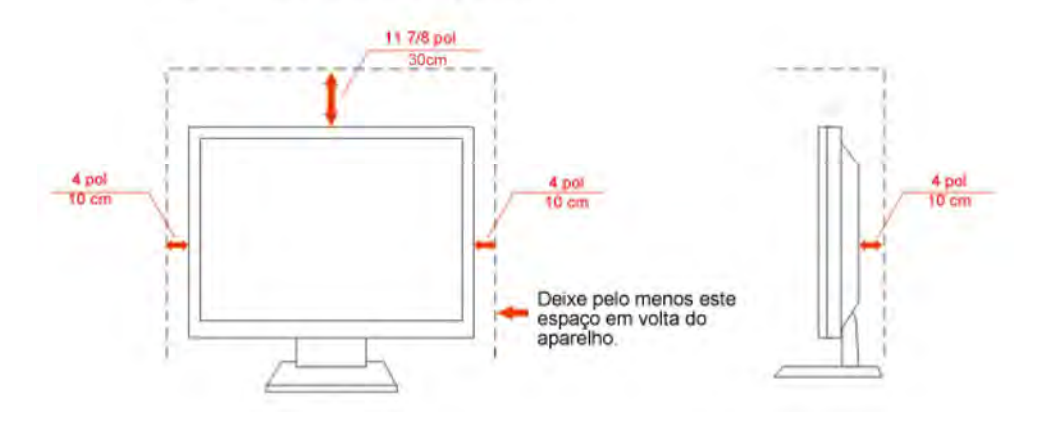

### **Limpeza**

Limpar o gabinete regularmente com o pano fornecido. Pode utilizar um detergente suave para limpar manchas ao invés de detergentes pesados que possam cauterizar o gabinete do produto.

Ao limpar, certifique-se que nenhum detergente é colocado no produto. O pano de limpeza não deve ser muito áspero, pois arranhará a superfície da tela.

Por favor, desconecte a tomada de energia antes de limpar o produto.

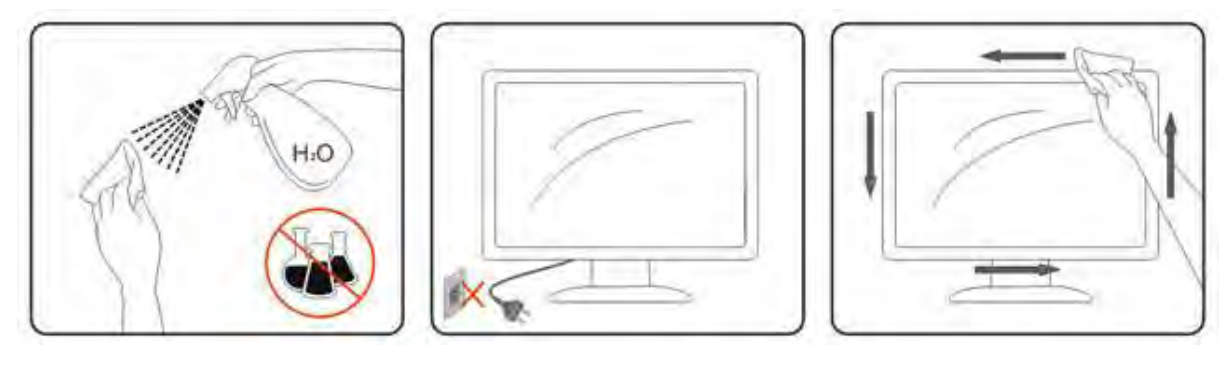

### **Outros**

Se o produto estiver emitindo odor, som estranho ou fumaça, desconecte a tomada de energia IMEDIATAMENTE e entre em contato com a Assistência Técnica.

Certifique-se de que as aberturas de ventilação não estejam bloqueadas por uma mesa ou cortina.

Não submeta o monitor LCD a condições de grande vibração ou de alto impacto, durante a operação.

Não bata ou deixe cair o monitor durante a operação ou o transporte.

## **Configuração**

## **Conteúdo da CAIXA**

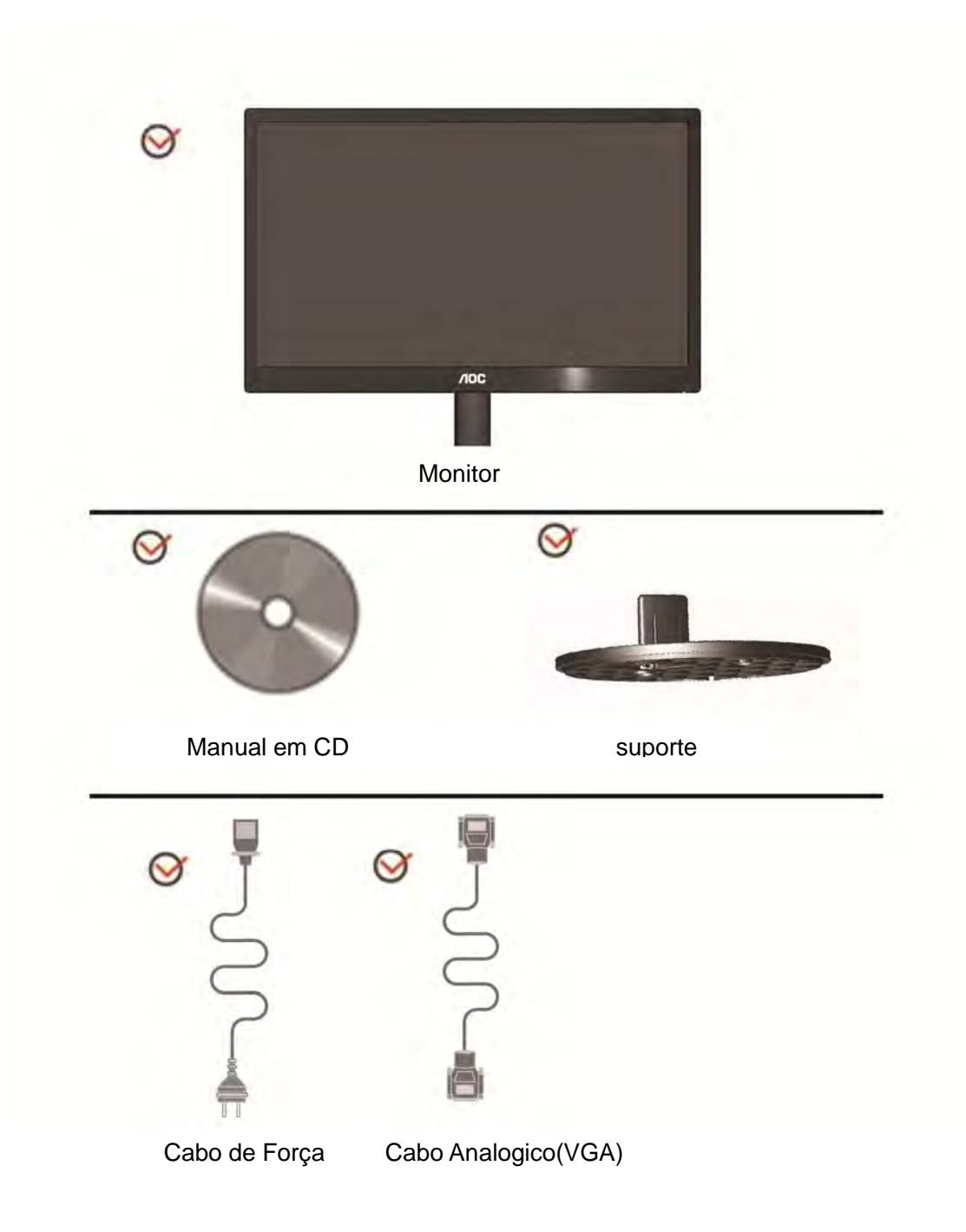

## **Instalação do suporte**

Instale ou remova a suporte, seguindo os passos abaixo.

1 Montar:

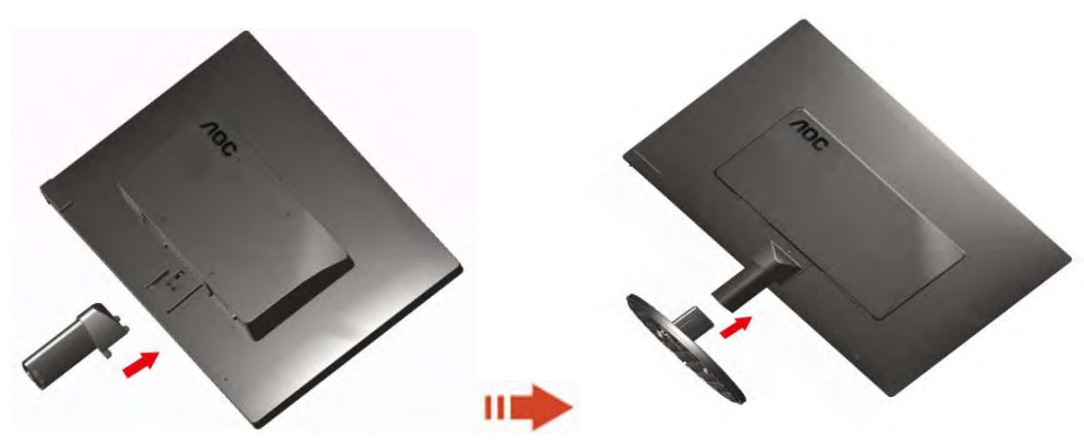

2 Remover:

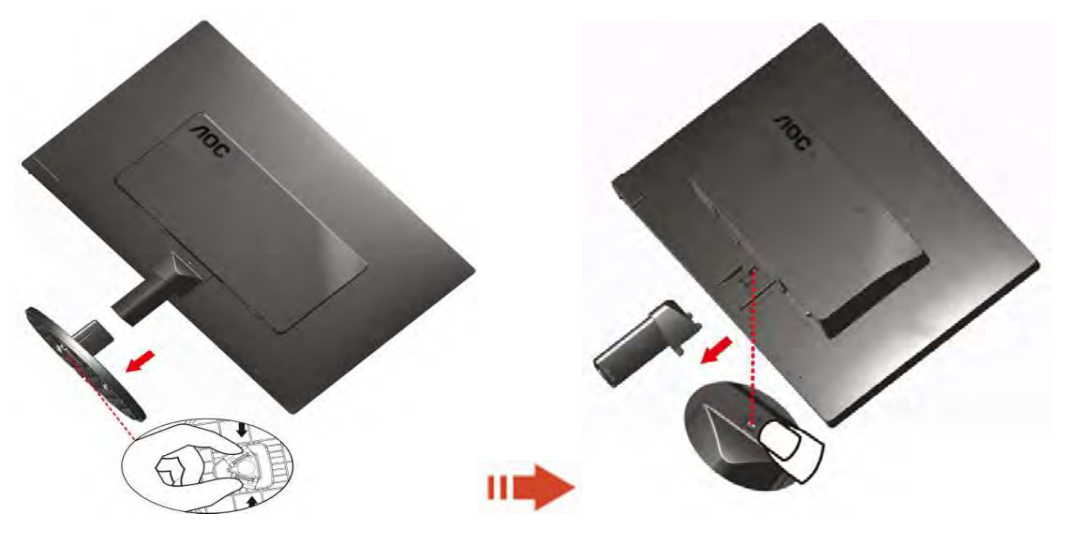

## **Ajuste do ângulo de visão**

Para uma visualização ideal, recomenda-se olhar a face completa do monitor e, a seguir, ajustar o ângulo do monitor de acordo com sua preferência.

Segure a base para que o monitor não tombe ao alterar o ângulo do monitor.

Você poderá ajustar o ângulo do monitor de -3° a 110 °.

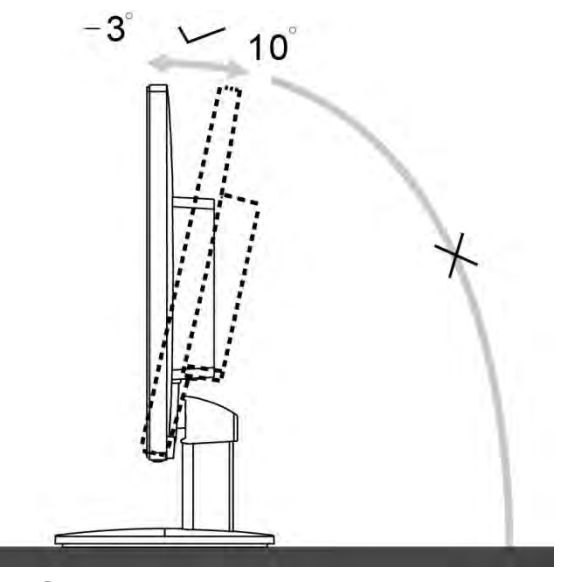

**NOTA:** 

Não toque a tela de LCD ao alterar o ângulo. Isso pode danificar ou quebrar a tela de LCD.

## **Conexão do Monitor**

Conexões dos cabos na parte de trás do monitor e no computador

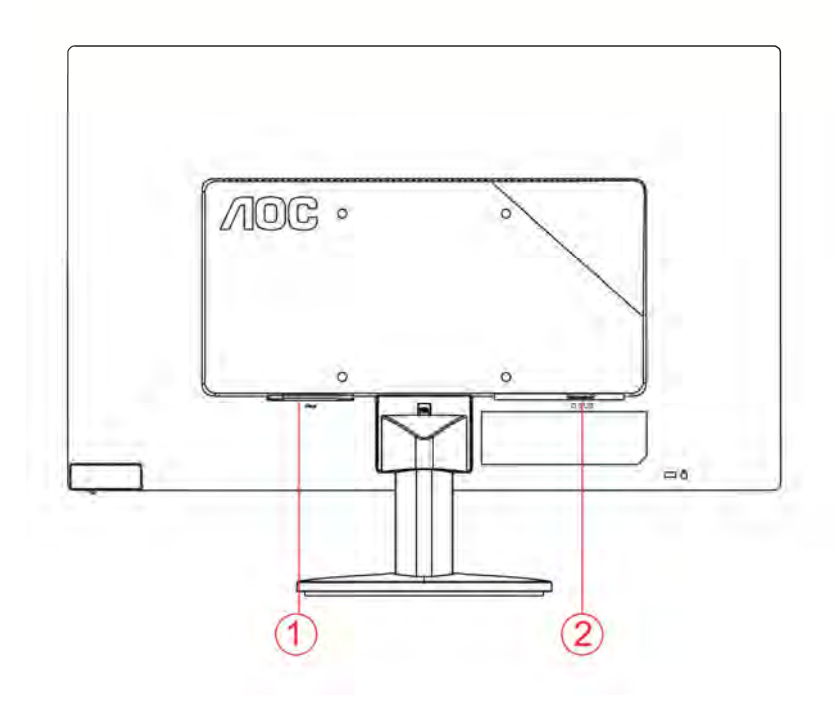

1. Alimentação

2. Analógico (Cabo VGA DB-15)

Para proteger o equipamento, desligue sempre o monitor LCD e o PC, antes de fazer a conexão.

- 1 Conecte o cabo de alimentação no conector apropriado na parte traseira do monitor.
- 2 Conecte o cabo d-Sub entre o monitor e o computador.
- 3 Ligue o monitor e o computador.

Se o monitor exibir uma imagem, a instalação estará concluída. Se não for exibida uma imagem, consulte a seção de Solução de problemas.

## **Ajuste**

## **Ajuste da Resolução ldeal**

### **Windows Vista**

#### **Para Windows Vista:**

1 Clique em **START** (iniciar).

#### 2 Clique em **CONTROL PANEL** (painel de controle).**.**

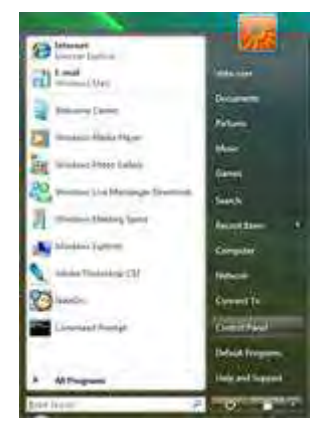

3 Clique em **Appearance and Personalization**(aparência e personalização).

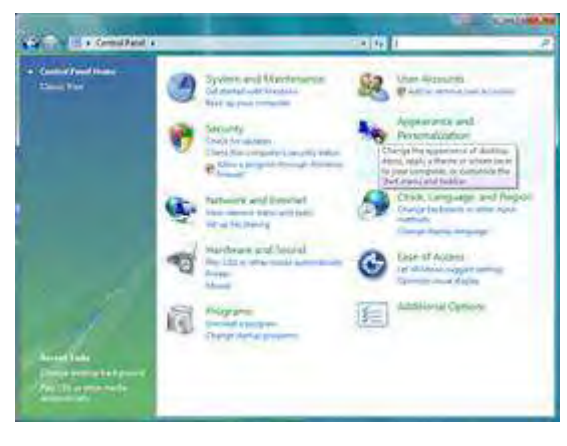

4 Clique em **Personalization** (personalização)

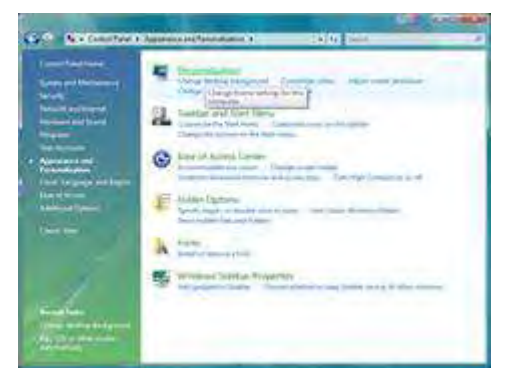

5 Clique em **Display Settings** (ajustes de visualização).

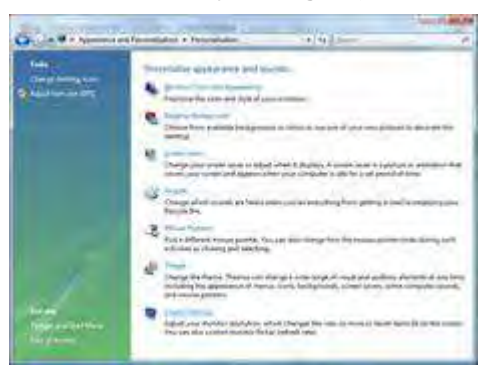

6 Ajuste a resolução de **SLIDE-BAR** (barra de rolagem) em Resolução predefinida ótima.

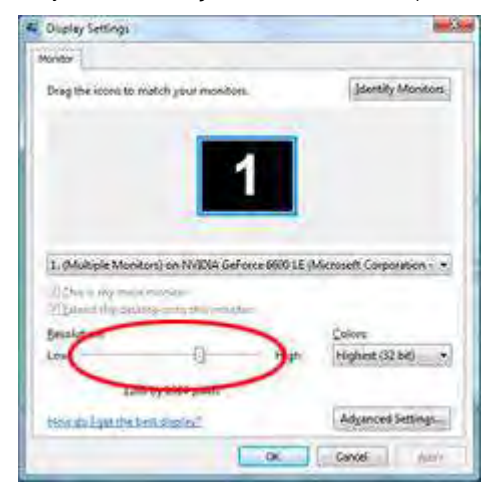

#### **Windows XP**

**Para Windows XP:** 

1 Clique em **START** (iniciar).

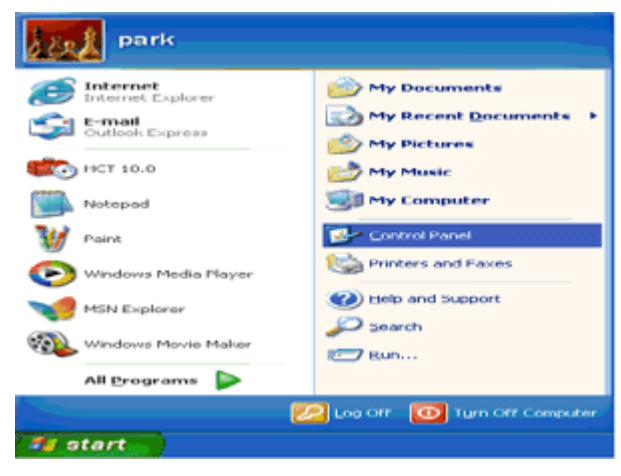

- 2 Clique em **SETTINGS** (ajustes).
- 3 Clique em **CONTROL PANEL** (painel de controle).
- 4 Clique em **Appearance and Themes** (aparência e temas).

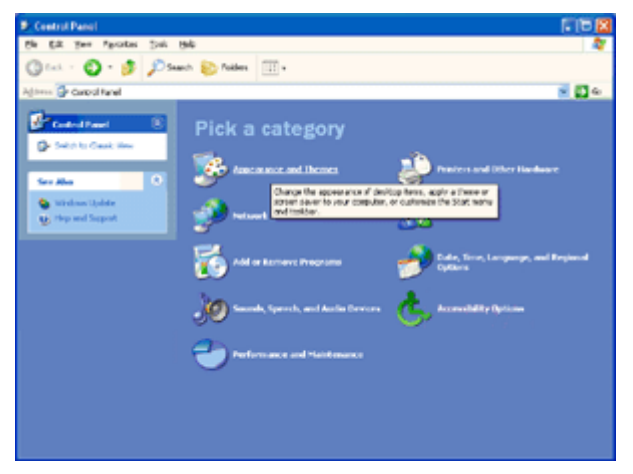

5 Faça um clique duplo em **DISPLAY** (visualização).

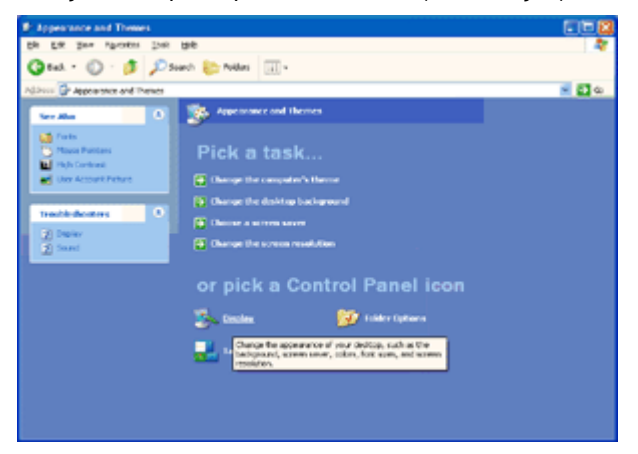

#### 6 Clique em **SETTINGS** (ajustes).

7 Ajuste a resolução de **SLIDE-BAR** (barra de rolagem) em Resolução predefinida ótima.

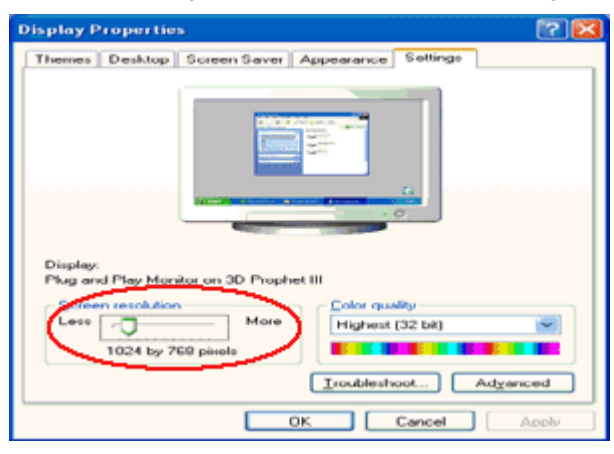

#### **Windows ME/2000**

#### **Para Windows ME/2000:**

- 1 Clique em **START** (iniciar).
- 2 Clique em **SETTINGS** (ajustes).
- 3 Clique em **CONTROL PANEL** (painel de controle).
- 4 Faça um clique duplo em **DISPLAY** (visualização).
- 5 Clique em **SETTINGS** (ajustes).
- 6 Ajuste a resolução de **SLIDE-BAR** (barra de rolagem) em Resolução predefinida ótima.

#### **Windows 8**

#### **Para Windows 8**

1. Clique com o botão direito e clique em **Todos os aplicativos** na base direita da tela.

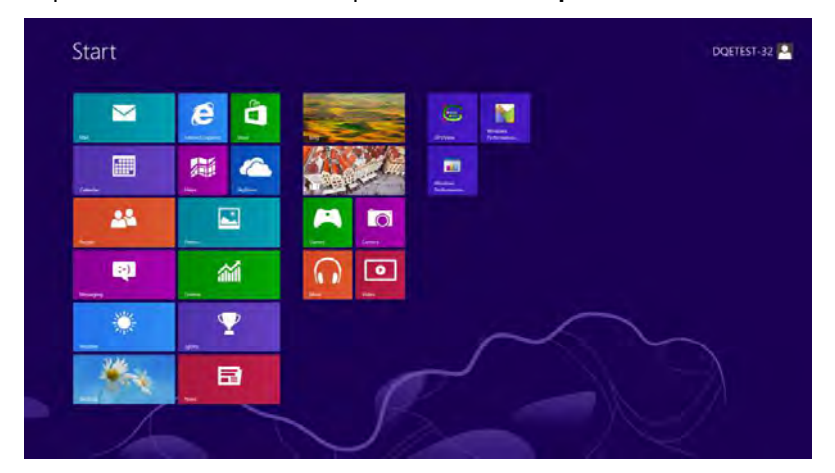

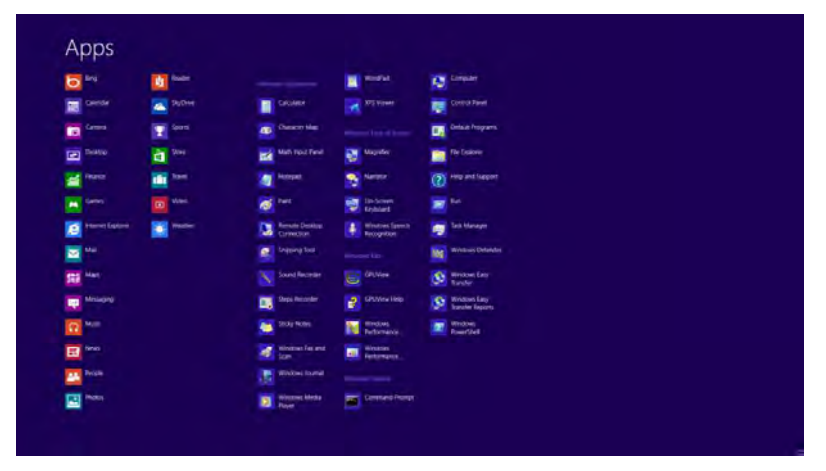

- 2. Configure o "**Visualizar por**" como "**Categoria**"**.**
- 3. Clique em **Aparência e Personalização.**

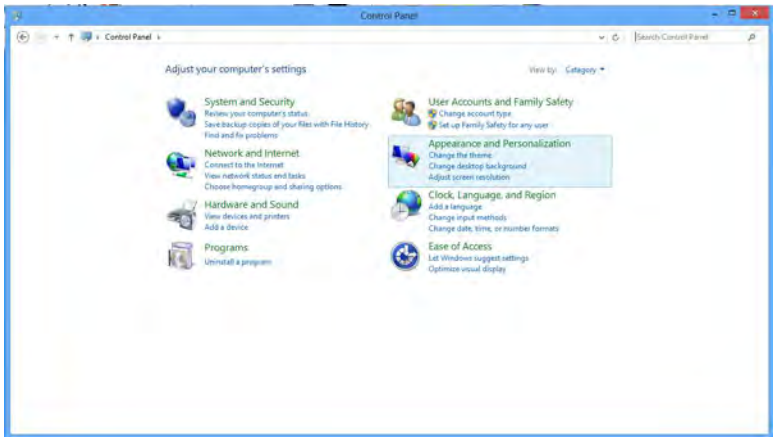

#### 4. Clique em **EXIBIR.**

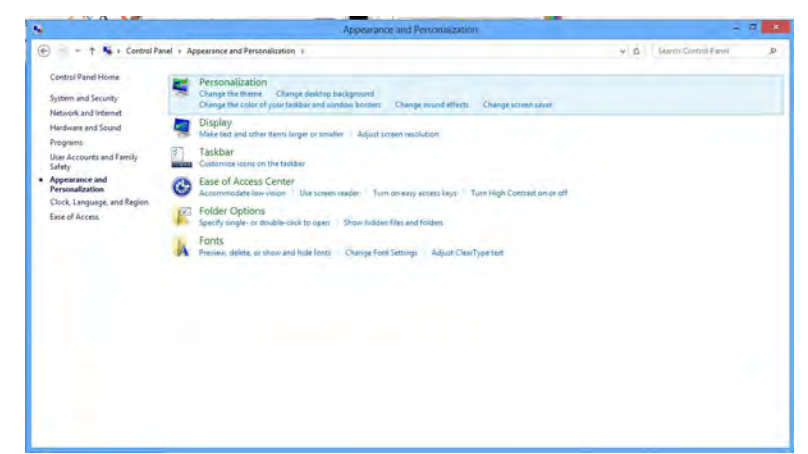

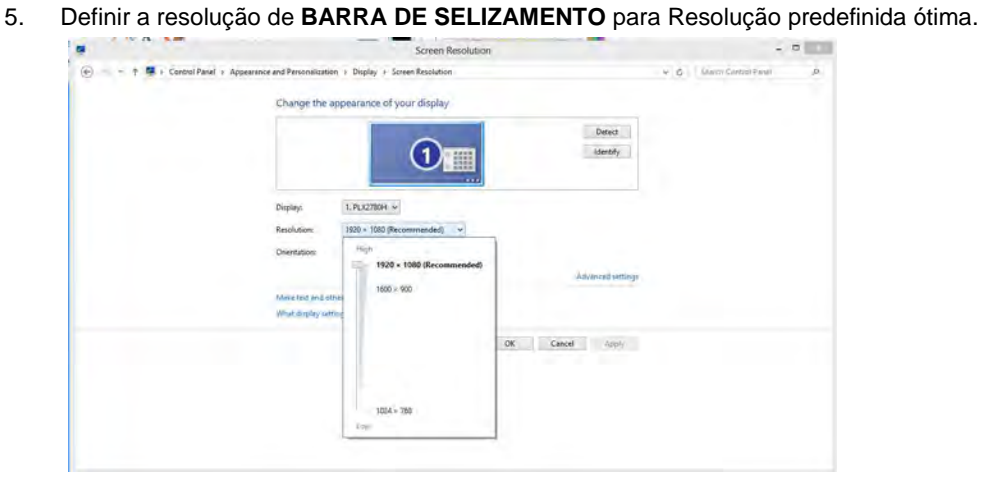

## **Hotkeys**

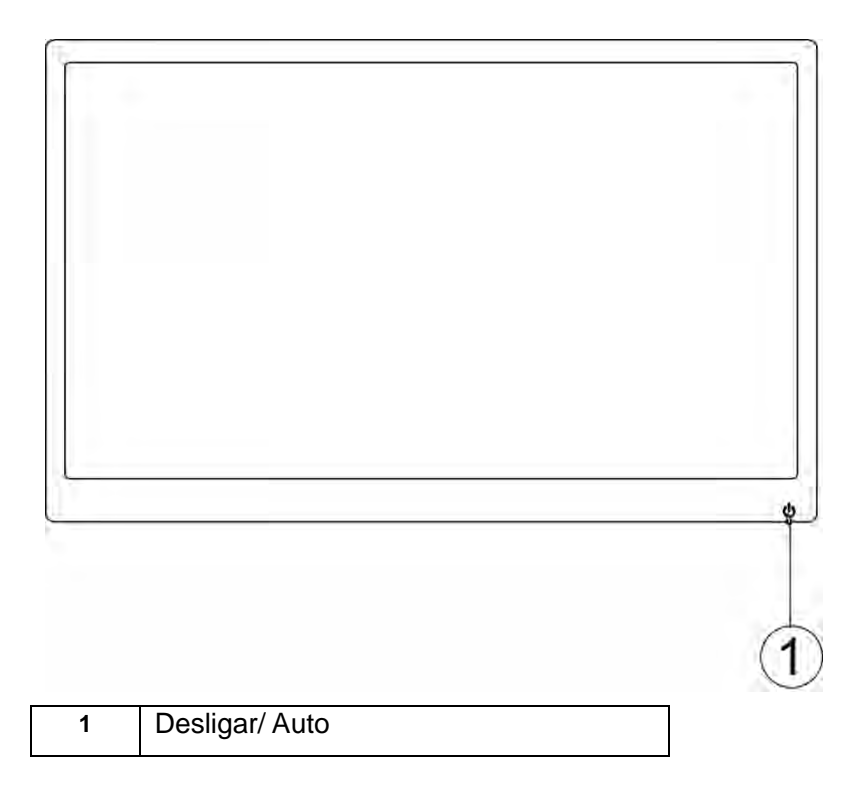

#### **Funções**

Quando ligado, pressione o botão Desligar/ Auto para realizer o auto ajuste. Quando desligado, pressione o botão Desligar/ Auto para ligar o monitor. Quando ligado, segure pressionado o botão Desligar/ Auto para desligar o monitor

## **Indicator LED**

Status **Cor do LED** 

Modo de funcionamento completo

Verde

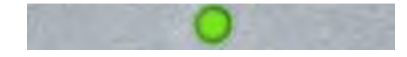

Modo de espera verde piscante

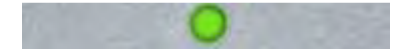

## **Driver**

### **Driver do Monitor**

#### **Windows 8**

- 1. Inicie o Windows® 8
- 2. Clique com o botão direito e clique em **Todos os aplicativos** na base direita da tela.
- 3. Defina o **"Vizualizar por"** como **"Ícones grandes"** ou **"ícones pequenos"**.
- 4. Clique no ícone **"Exibir"**.
- 5. Clique no botão **"Alterar configurações de exibição"**.
- 6. Clique no botão **"Configurações avançadas"**.
- 7. Clique na guia **"Monitor"** e então clique no botão **"Propriedades"**.
- 8. Clique na guia "**Driver"**.
- 9. Abra a janela **"Atualizar Driver do Software do Monitor PnP Genérico"** clicando em **"Atualizar Driver..."** e então clique no botão **"Procurar o driver do software em meu computador..."**.
- 10. Selecione**"Escolher de uma lista de drivers de dispositivos em meu computador"**.
- 11. Clique no botão **"Com Disco"**. Clique no botão **"Procurar"** e navegue para o seguinte diretório: X:\Driver\nome do módulo (onde X é a letra que designa a unidade para a unidade de CD-ROM).
- 12. Selecione o arquivo **"xxx.inf"** e clique no botão **"Abrir"**. Clique no botão **"OK"**.
- 13. Escolha o modelo do monitor e clique no botão **"Avançar"**. Os arquivos serão copiados do CD para o drive de seu disco rígido.
- 14. Feche todas as janelas abertas e retire o CD.
- 15. Reinicia o sistema. O sistema selecionará automaticamente a máxima taxa de atualização e Perfis de combinação de cor correspondentes.

#### **Windows 7**

- 1. Inicie o Windows® 7
- 2. Clique no botão **"Iniciar"** e clique no **"Painel de Controle".**

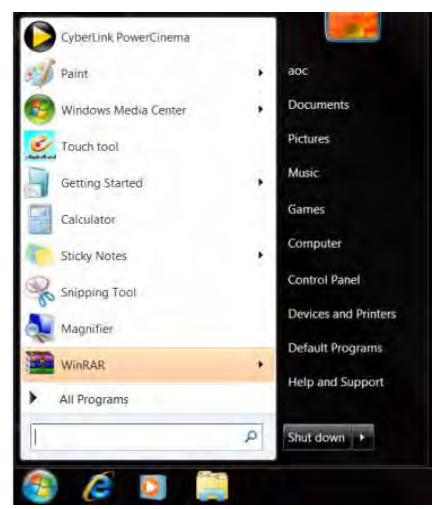

3. Clique no ícone **"Exibir"**.

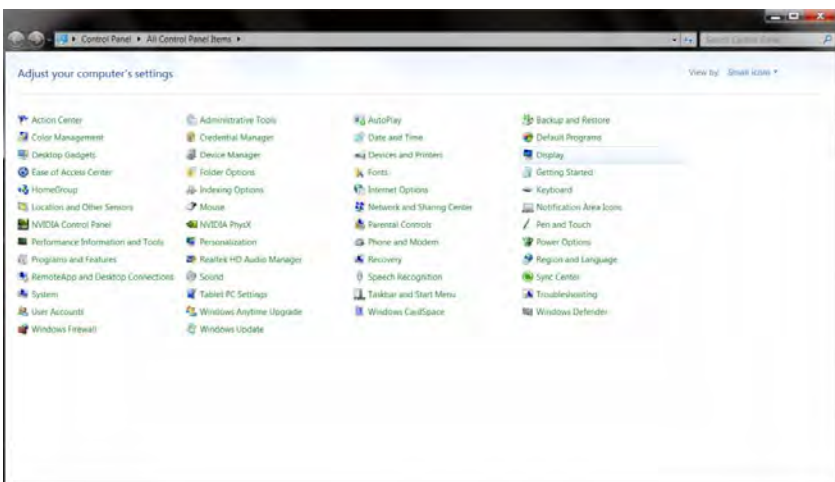

4. Clique no botão **"Alterar configurações de exibição"**.

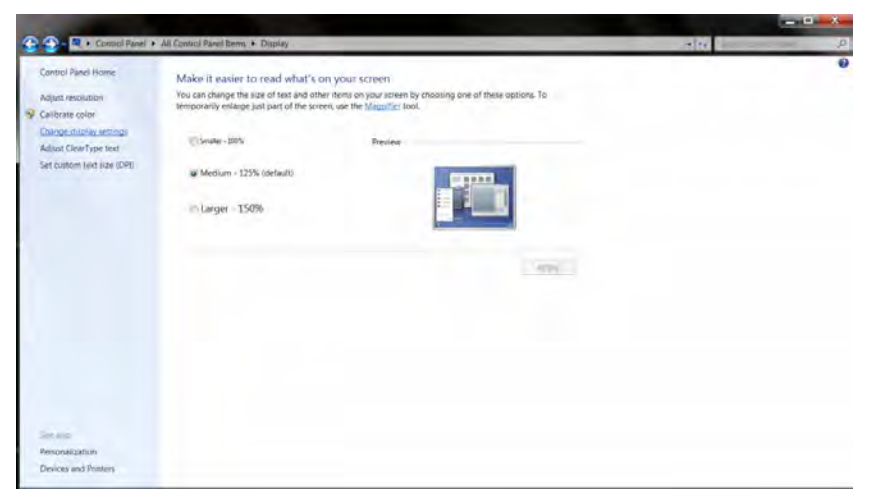

5. Clique no botão **"Configurações avançadas"**.

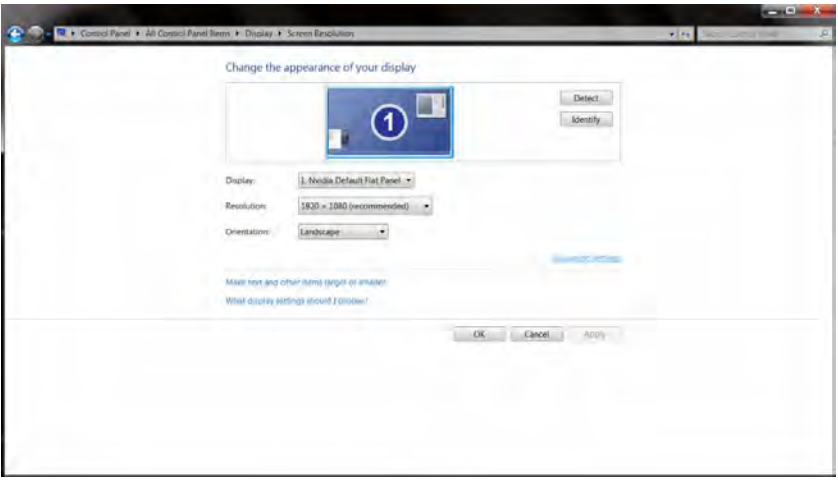

6. Clique na guia **"Monitor"** e então clique no botão **"Propriedades"**.

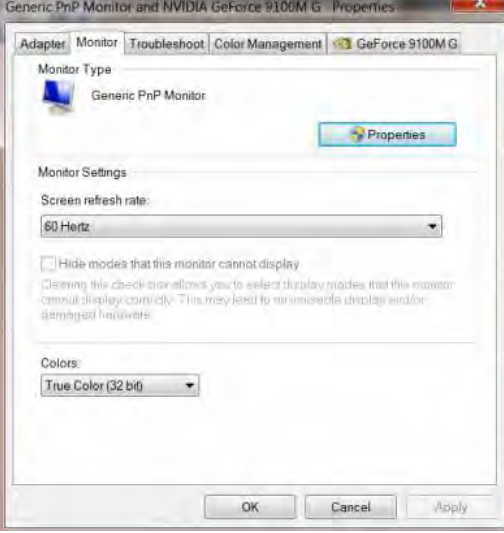

7. Clique na guia "**Driver"**.

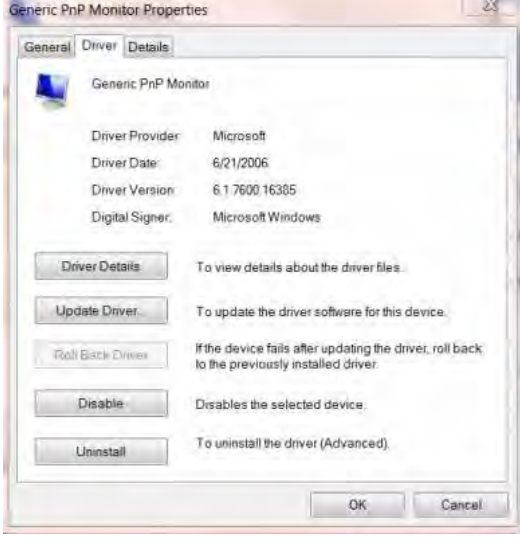

8. Abra a janela **"Atualizar Driver do Software do Monitor PnP Genérico"** clicando em **"Atualizar Driver..."** e então clique no botão **"Procurar o driver do software em meu computador..."**.

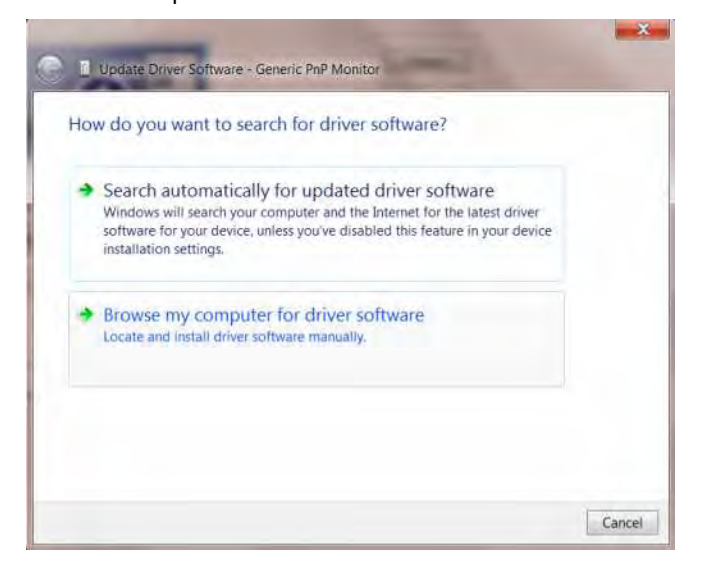

9. Selecione**"Escolher de uma lista de drivers de dispositivos em meu computador".** 

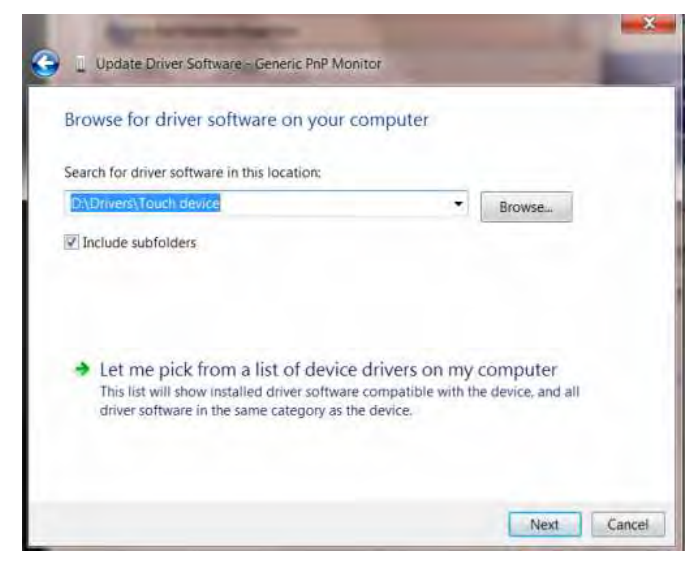

10. Clique no botão **"Com Disco"**. Clique no botão **"Procurar"** e navegue para o seguinte diretório: X:\Driver\nome do módulo (onde X é a letra que designa a unidade para a unidade de CD-ROM).

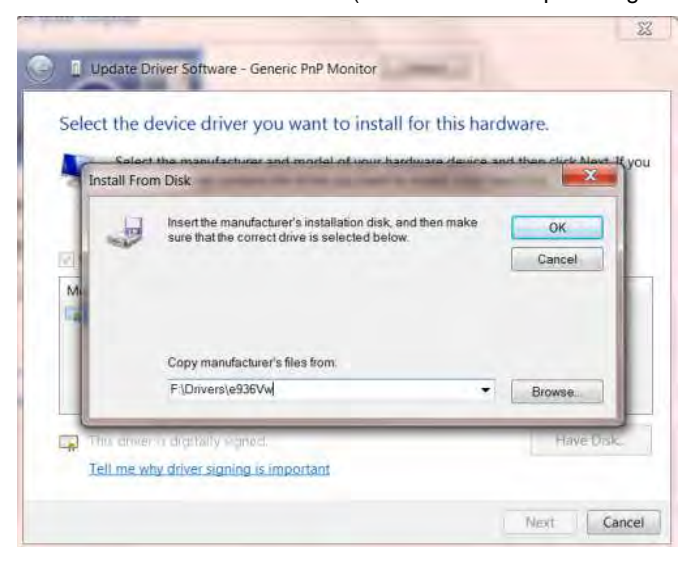

- 11. Selecione o arquivo **"xxx.inf"** e clique no botão **"Abrir"**. Clique no botão **"OK"**.
- 12. Escolha o modelo do monitor e clique no botão **"Avançar"**. Os arquivos serão copiados do CD para o drive de seu disco rígido.
- 13. Feche todas as janelas abertas e retire o CD.
- 14. Reinicia o sistema. O sistema selecionará automaticamente a máxima taxa de atualização e Perfis de combinação de cor correspondentes.

#### **Windows Vista**

1. Clique em **"Iniciar"** e **"Painel de Controle"**. Em seguida, dê um duplo clique em **"Aparência e Personalização"**.

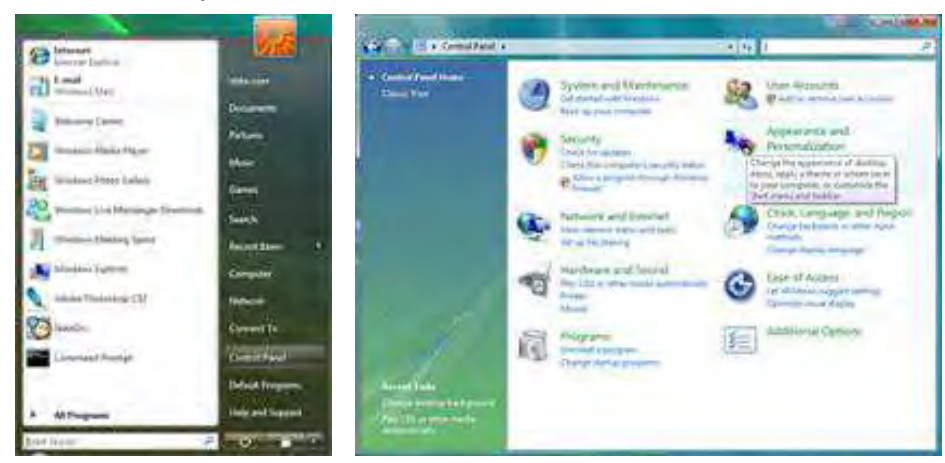

**2.** Clique em **"Personalização"** e depois **"Configurações de vídeo"**.

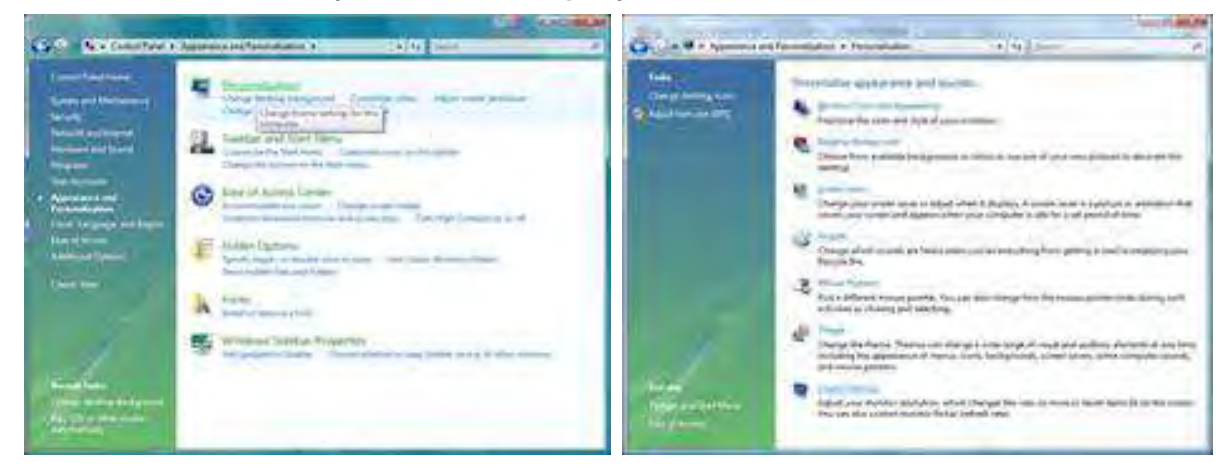

3. Clique em **"Configurações avançadas ..."**.

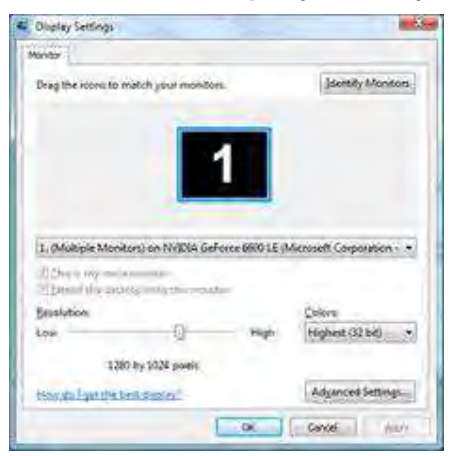

4. Clique em **"Propriedades"** na guia **"Monitor"**. Se o botão **"Propriedades"** estiver desativado, isto significa que a configuração de seu monitor está concluída. O monitor pode ser usado como está. Se a mensagem **"O Windows precisa ..."** for exibida, como mostrado na figura abaixo, clique em

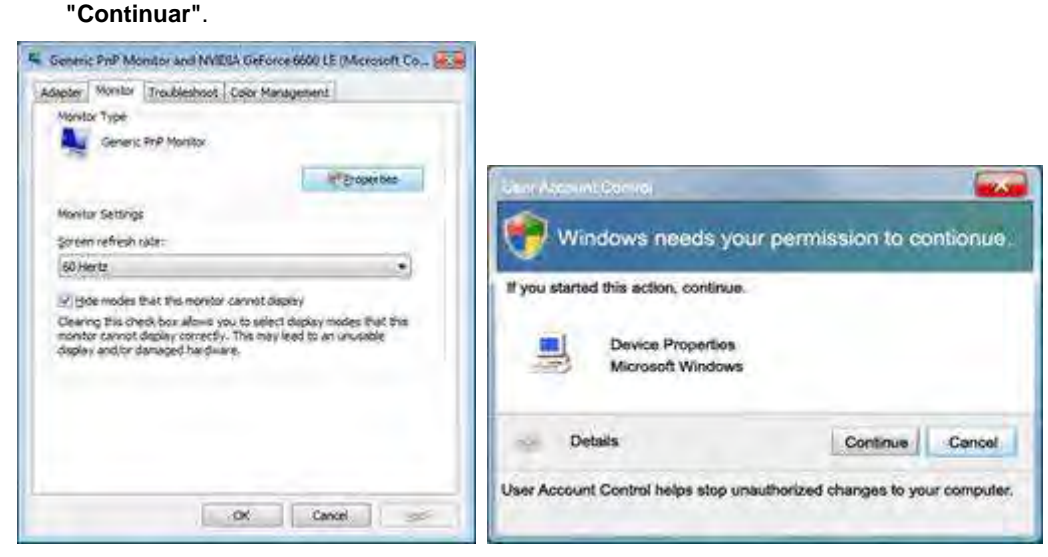

5. Clique em **"Atualizar driver ..."** na guia **"Driver"**.

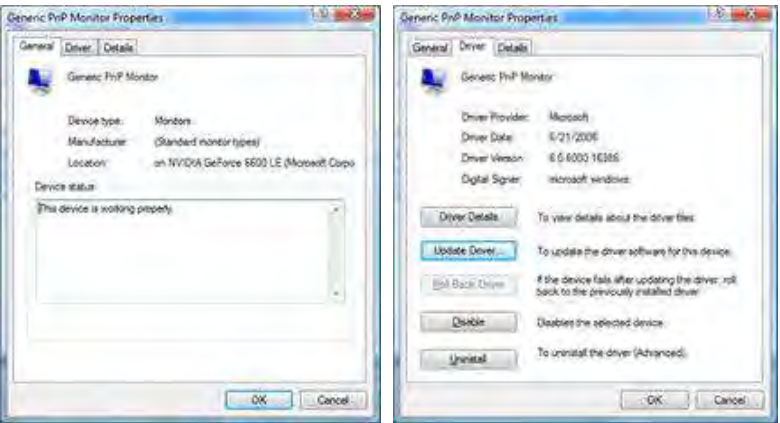

6. Marque a caixa de seleção **"Procurar software de driver em meu computador"** e clique em **"Escolher em uma lista de drivers de dispositivo no computador"**.

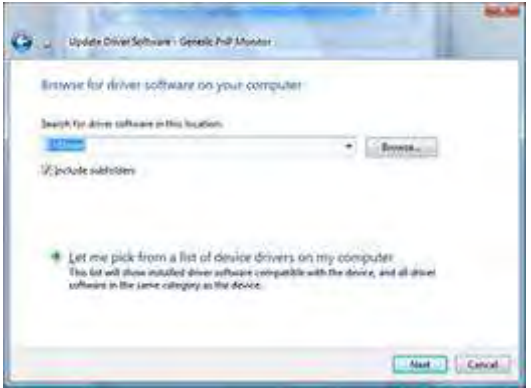

- 7. Clique no botão **"Com disco ..."**, em seguida, clique no botão **"Navegar..."** e selecione a unidade F:\Driver (CD-ROM).
- 8. Escolha o modelo do monitor e clique no botão **"Avançar"**.
- 9. Clique em **"Fechar" → "Fechar" → "OK" → "OK"** nas seguintes telas exibidas em sequência.

#### **Windows 2000**

- 1. Inicie o Windows® 2000.
- 2. Clique no ponto botão **"Iniciar"**, aponte para **"Configurações"** e depois clique em **"Painel de Controle"**.
- 3. Clique duas vezes no ícone **"Monitor"**.
- 4. Selecione a guia **"Configurações"** e depois clique em **"Avançado..."**.
- 5. Selecione **"Monitor"**

- Se o botão **"Propriedades"** estiver inativo, significa que o monitor está devidamente configurado. Por favor, pare de instalação.

- Se o botão **"Propriedades"** estiver ativo. Clique no botão **"Propriedades"**. Por favor, siga os passos abaixo.

- 6. Clique em **"Driver"** e clique em **"Atualizar driver ..."** em seguida, clique no botão **"Avançar"**.
- 7. Selecione **"Exibir uma lista de drivers conhecidos para este dispositivo para que eu possa escolher um driver específico"**, clique em **"Avançar"** e depois clique em **"Com disco ..."**.
- 8. Clique no botão **"Navegar..."** em seguida, selecione a unidade adequada F: (Drive de CD-ROM).
- 9. Clique no botão **"Abrir"**, em seguida, clique no botão **"OK"**.
- 10. Escolha o modelo do monitor e clique no botão **"Avançar"**.
- 11. Clique no botão **"Finalizar"**, em seguida, no botão **"Fechar"**. Se você puder ver a janela **"Assinatura Digital Não Encontrada"**, clique no botão **"Sim"**.

#### **Windows ME**

- 1. Iniciar o Windows® Me
- 2. Clique no ponto botão **"Iniciar"**, aponte para **"Configurações"** e depois clique em **"Painel de Controle"**.
- 3. Clique duas vezes no ícone **"Monitor"**.
- 4. Selecione a guia **"Configurações"** e depois clique em **"Avançado..."**.
- 5. Selecione a opção **"Monitor"**, em seguida, clique no botão **"Alterar ..."**.
- 6. Selecione **"Especificar o local do driver (avançado)"** e clique no botão **"Avançar"**.
- 7. Selecione **"Apresentar uma lista de todos os drivers em um local específico, para que você possa escolher o que deseja"**, depois clique em **"Avançar"** e depois clique em **"Com disco ..."**.
- 8. Clique no botão **"Navegar..."**, selecione a unidade adequada F: (CD-ROM) em seguida, clique no botão **"OK"**.
- 9. Clique no botão **"OK"**, selecione o modelo do monitor e clique no botão **"Avançar"**.
- 10. Clique no botão **"Finalizar"**, em seguida, no botão **"Fechar"**.

## **i-Menu**

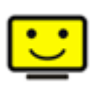

Bem-vindo ao software "i-Menu" da AOC. O i-Menu facilita o ajuste da configuração de exibição de seu monitor por menus em tela, em vez de botões de OSD no monitor. Clique aqui para instalar o software. Para concluir a instalação, siga o guia de instalação.

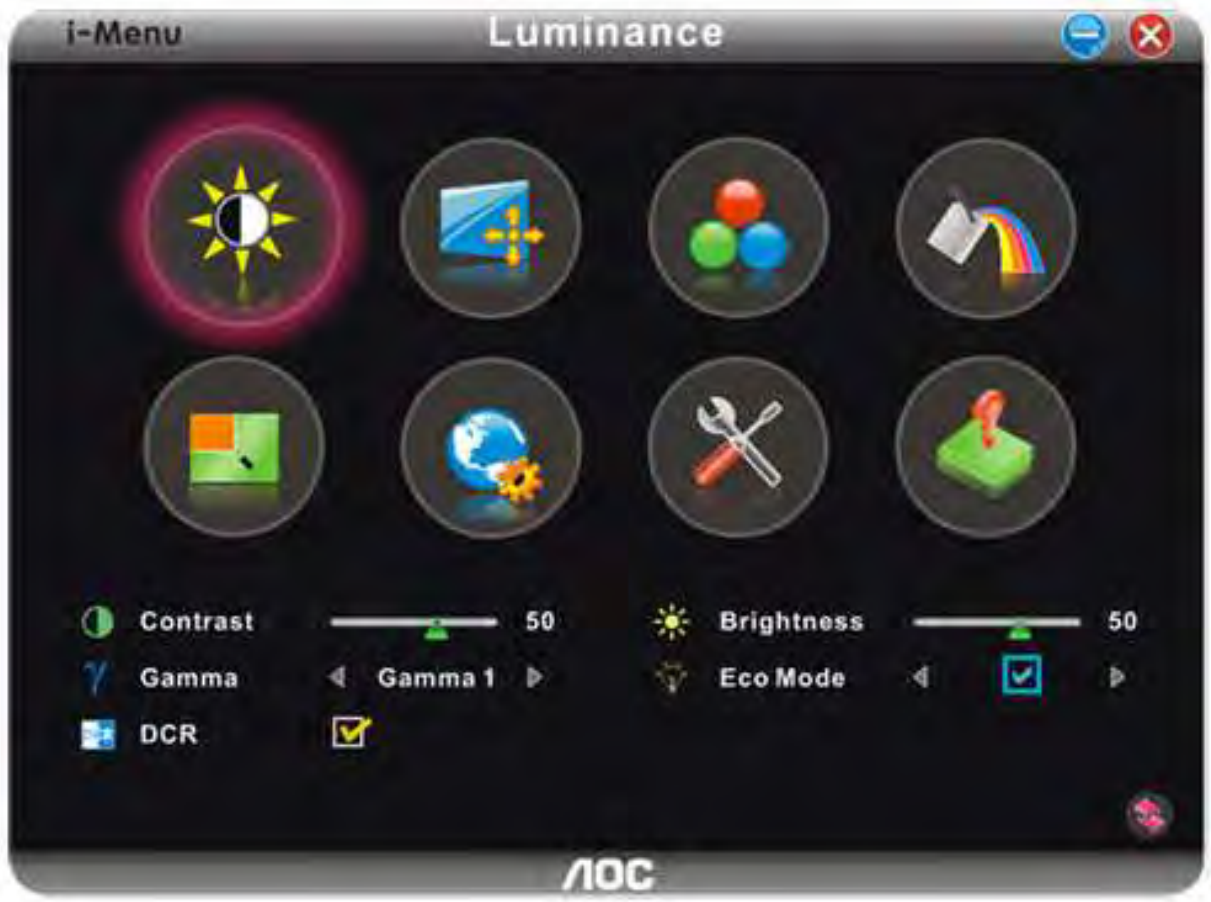

### **e-Saver**

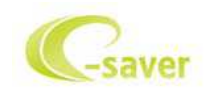

Bem vindo ao software de gerenciamento de energia de monitor AOC e-Saver! O AOC e-Saver apresenta as funções Smart Shutdown para seus monitores, permite que seu monitor desligue na hora quando a unidade do PC estiver em qualquer status (Ligado, Desligado, Hibernação ou Proteção de Tela); o tempo efetivo de desligamento depende das suas preferências (veja o exemplo a seguir). Por favor, clique em "driver/e-Saver/setup.exe" para começar a instalar o software e-Saver, siga o assistente de instalação para completar a instalação do software.

Sob cada um dos quatro status do PC, você pode selecionar o tempo desejado a partir do menu suspenso (em minutos) para que o seu monitor desligue automaticamente. O exemplo ilustrado acima:

- 1) O monitor nunca desligará quando o PC estiver ligado.
- 2) O monitor desligará automaticamente 5 minutos depois do PC ser desligado.
- 3) O monitor desligará automaticamente 10 minutos depois do PC entrar no modo hibernação/espera.
- 4) O monitor desligará automaticamente 20 minutos depois do protetor de tela aparecer.

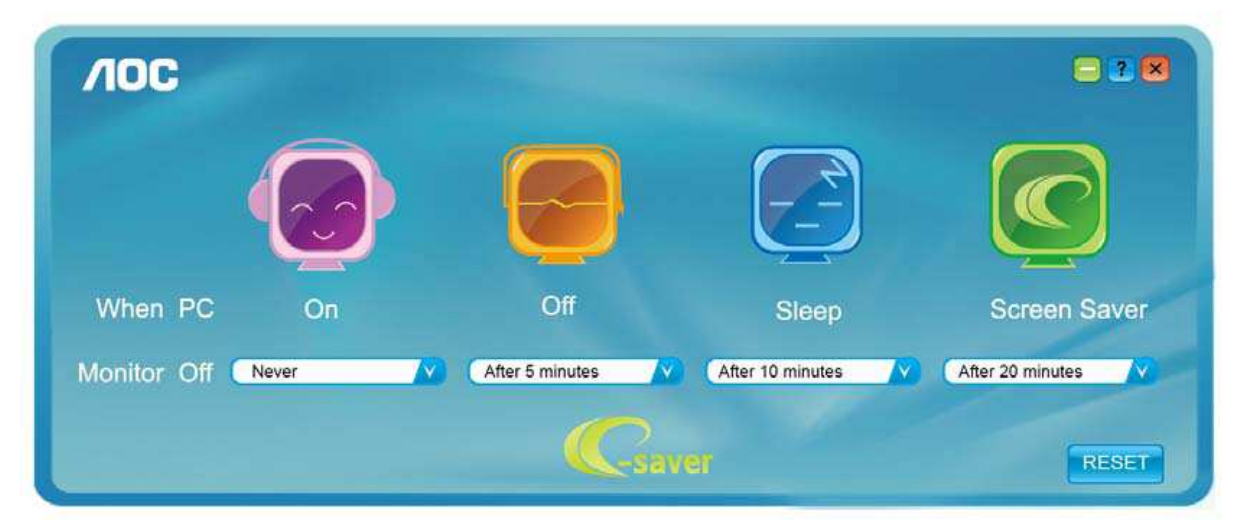

Você pode clicar em "RESET" para configurar o e-Saver na configuração padrão conforme ilustrado abaixo.

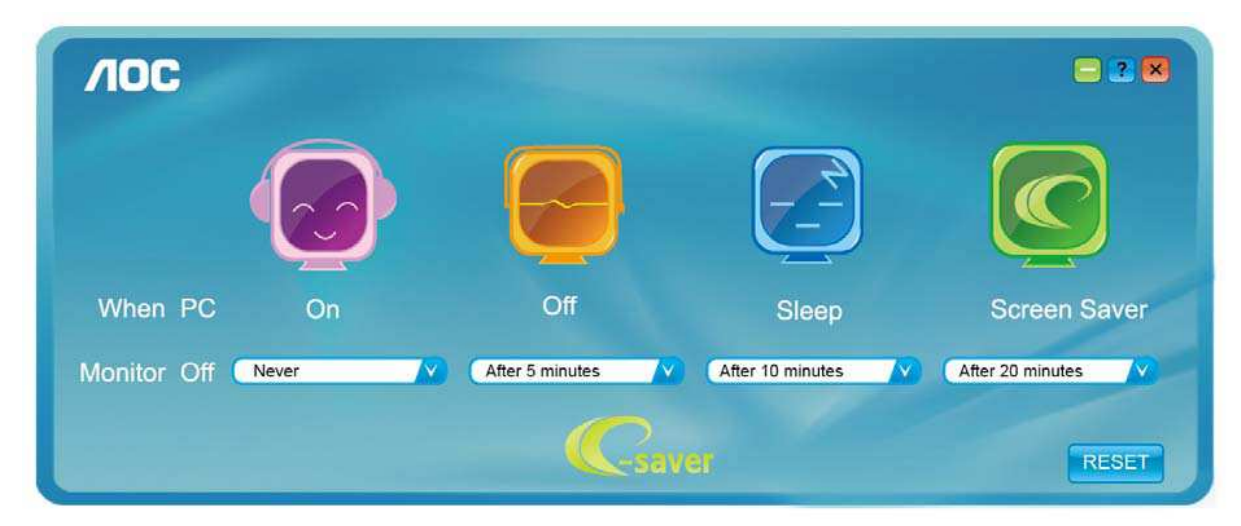

### **Screen+**

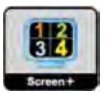

Bem-vindo ao software "Screen+" da AOC, Screen+ é uma ferramenta de divisão de tela de área de trabalho, ele divide a área de trabalho em painéis diferentes, cada painel exibe uma janela diferente. Você apenas precisa arrastar a janela para um painel correspondente, quando você deseja acessá-la. Ele suporta exibição em múltiplos monitor para facilitar sua tarefa. Utilize o arquivo de setup para instalá-lo

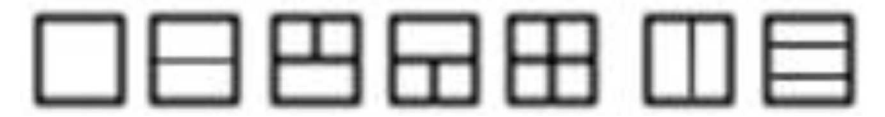

## **Solução de problemas**

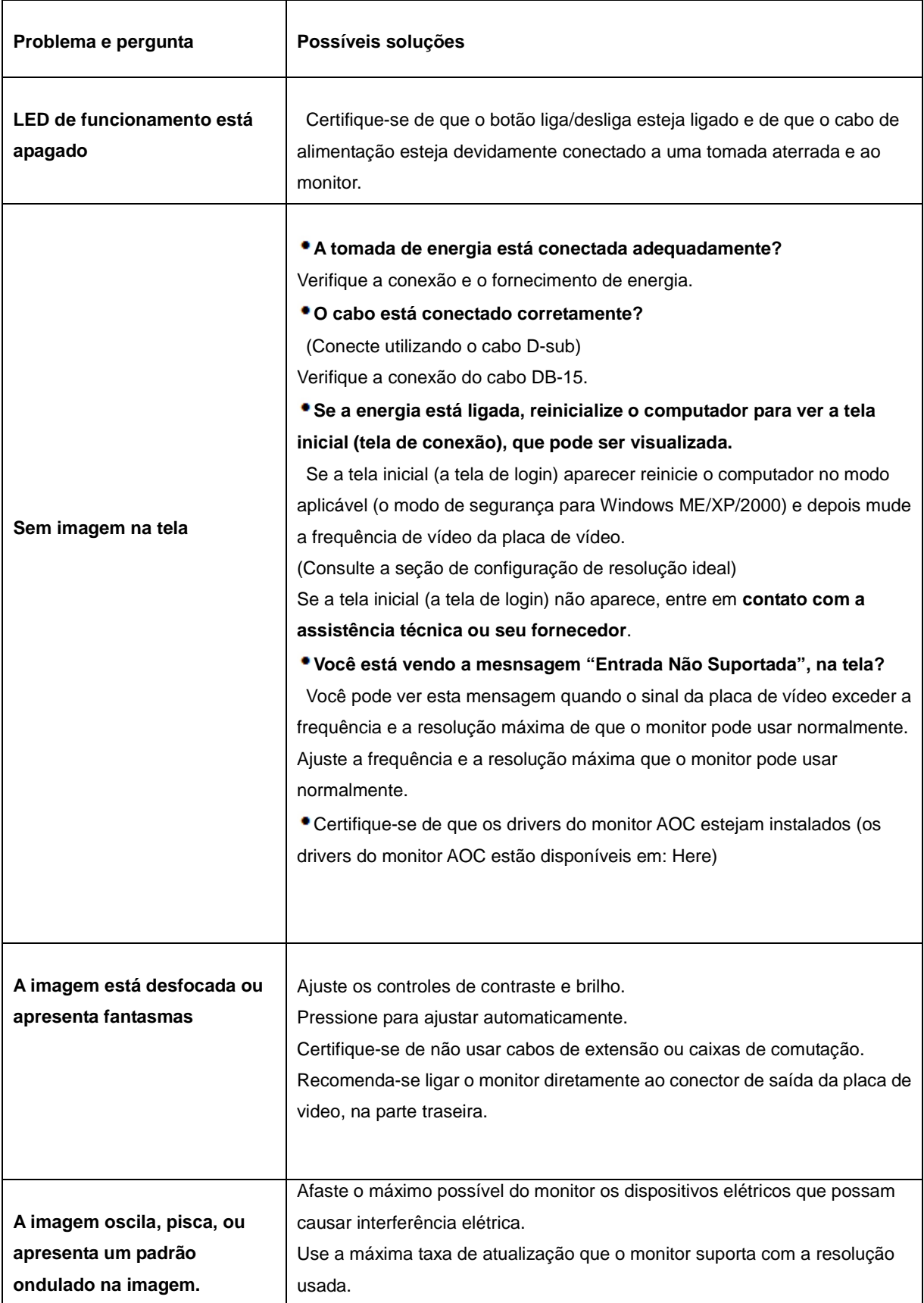

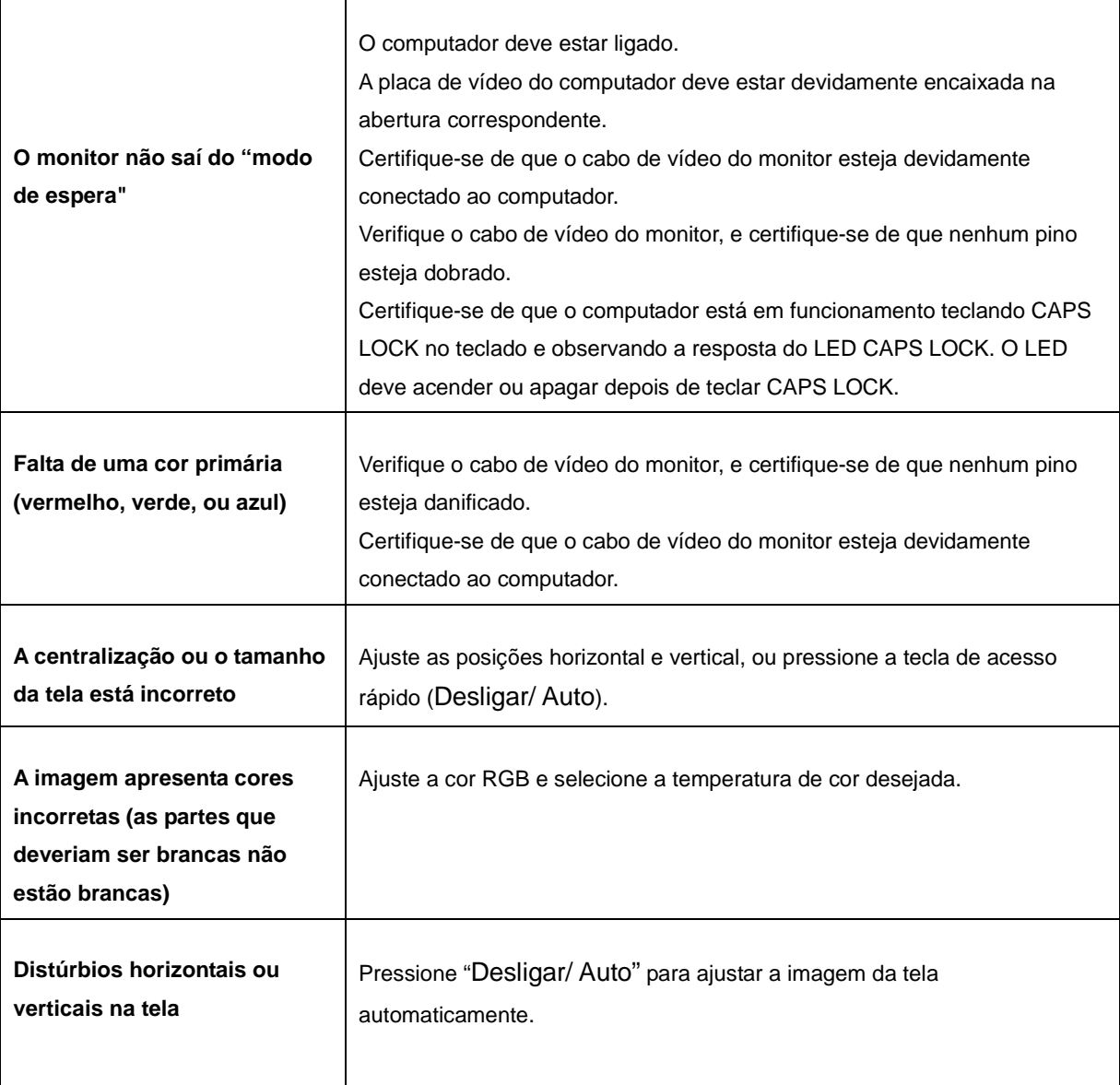

## **Especificações**

## **Especificações Gerais**

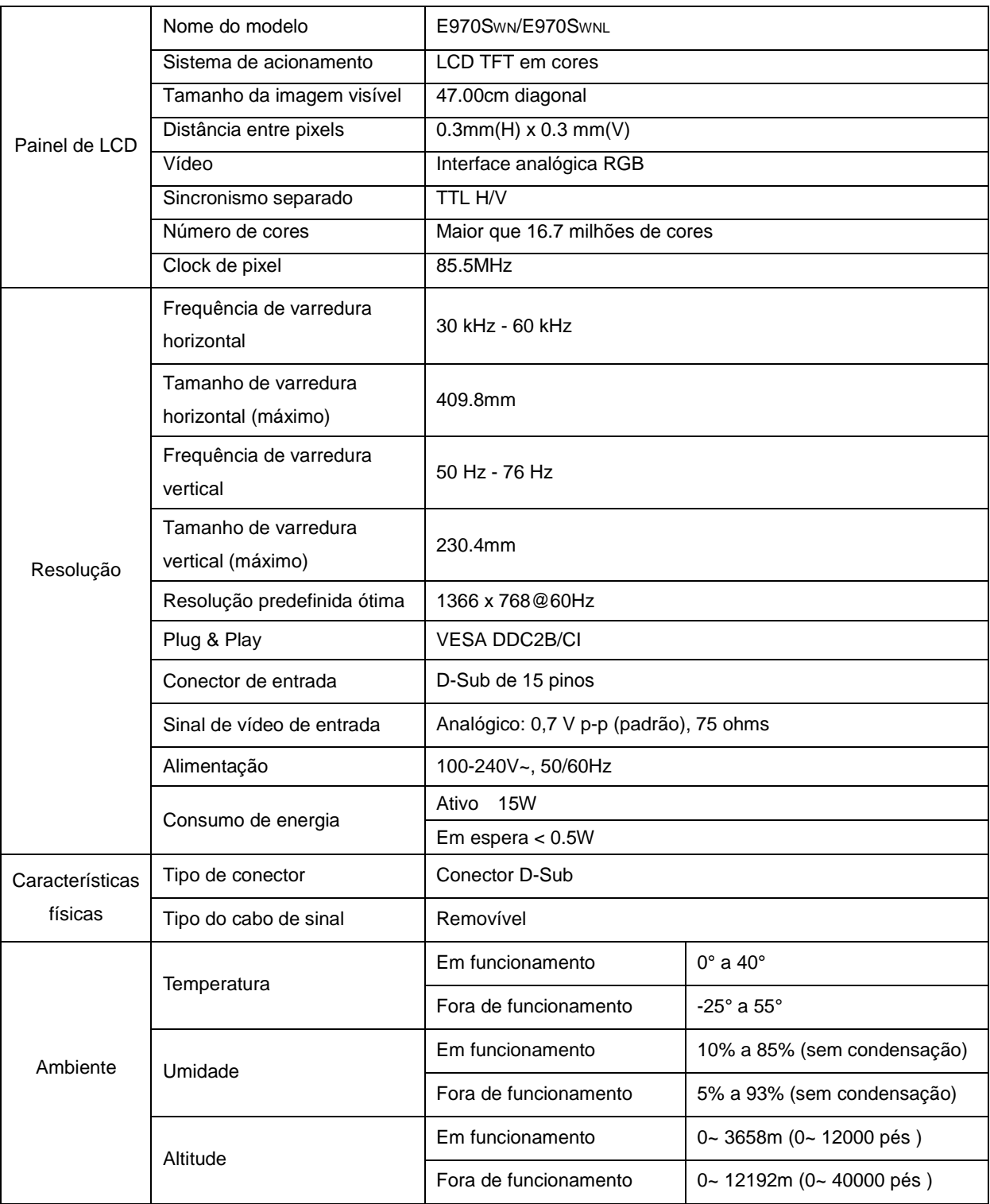

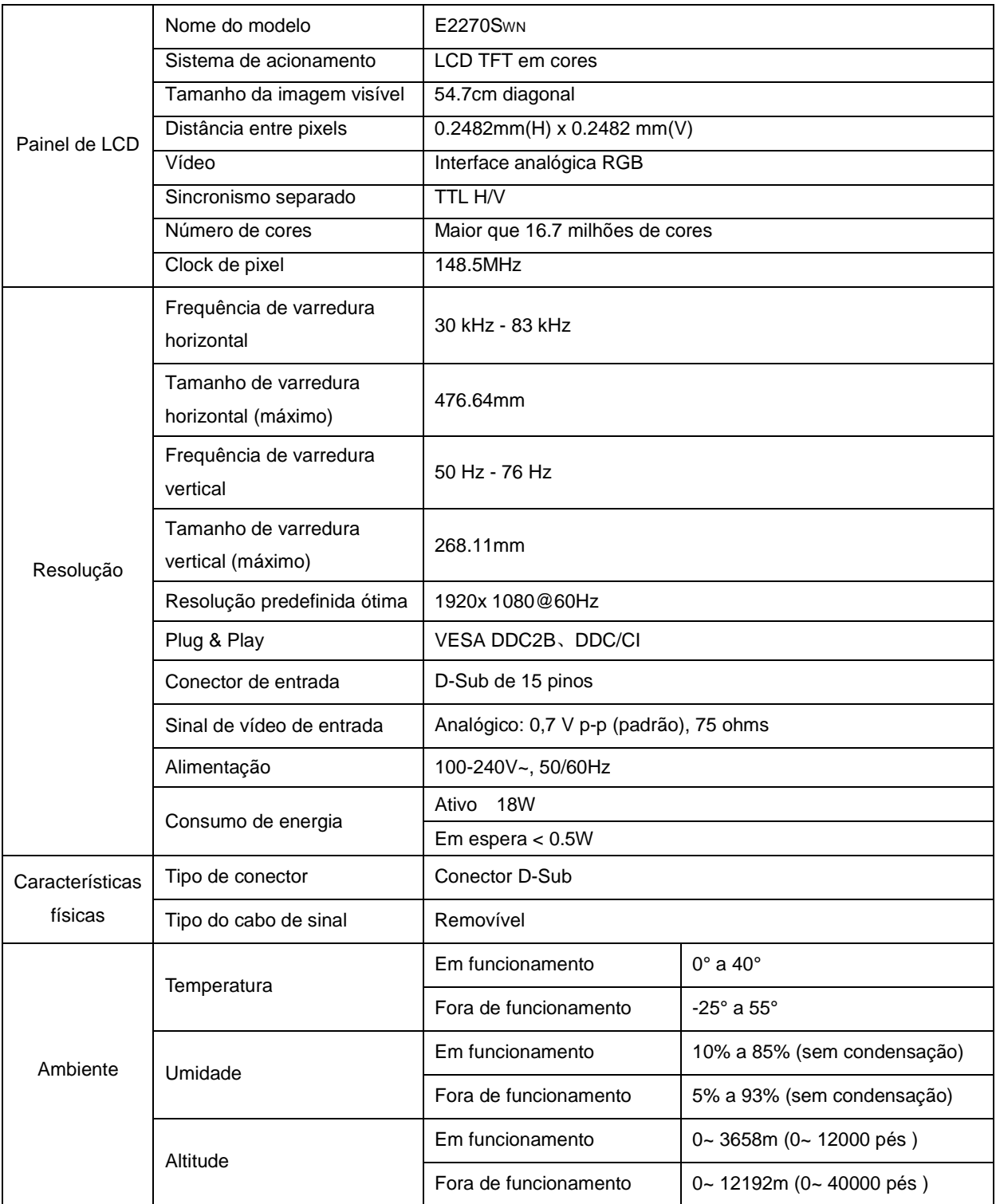

## **Resoluções pré-definidas**

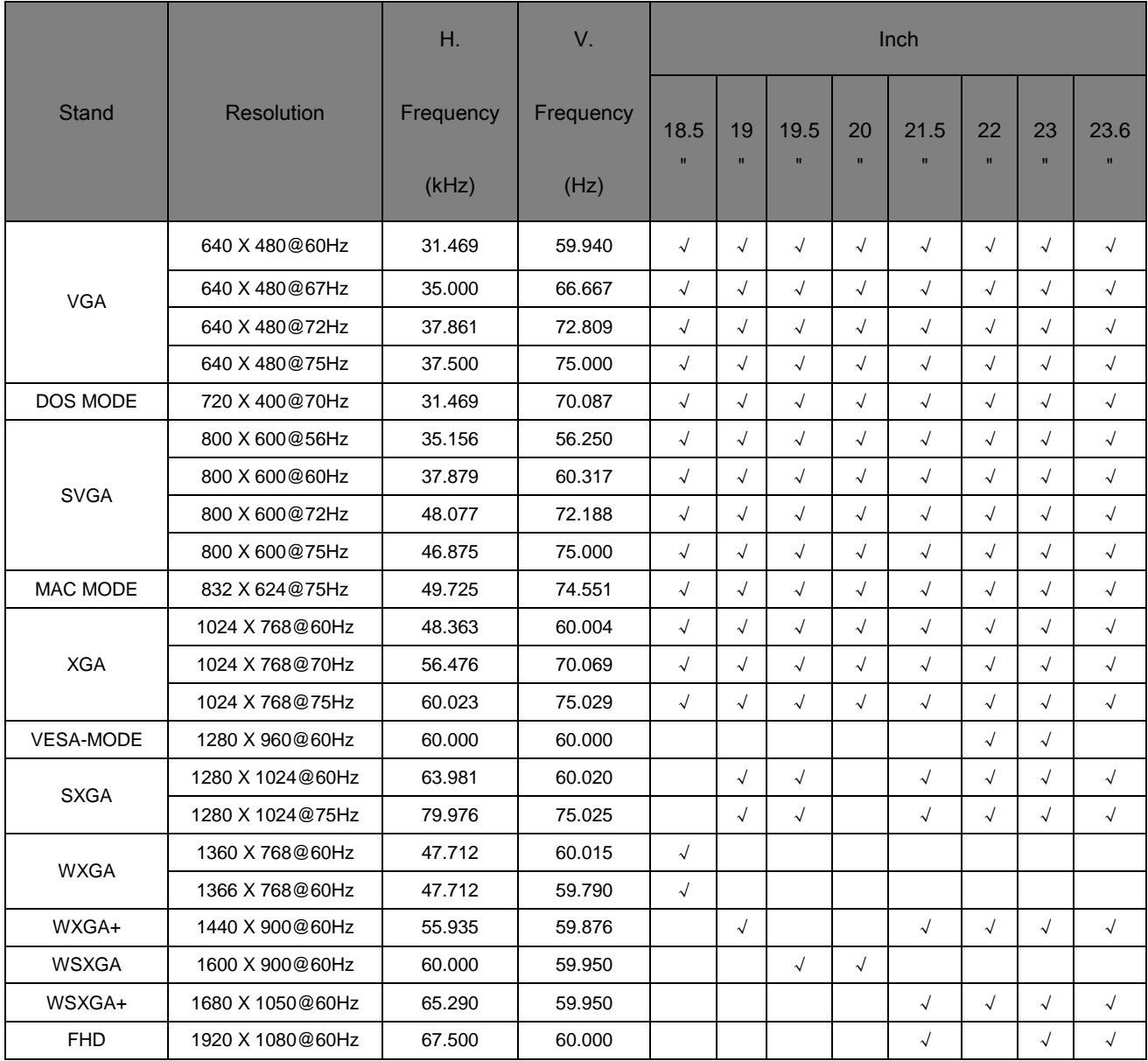

## **Pinagem**

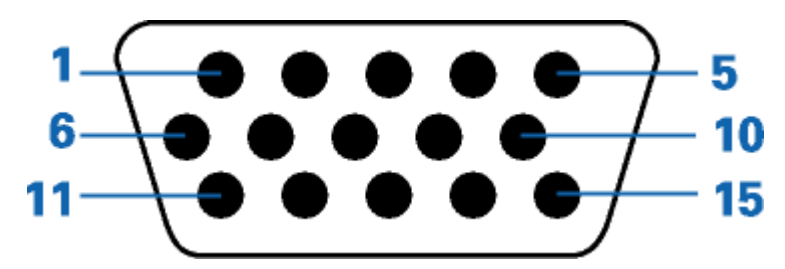

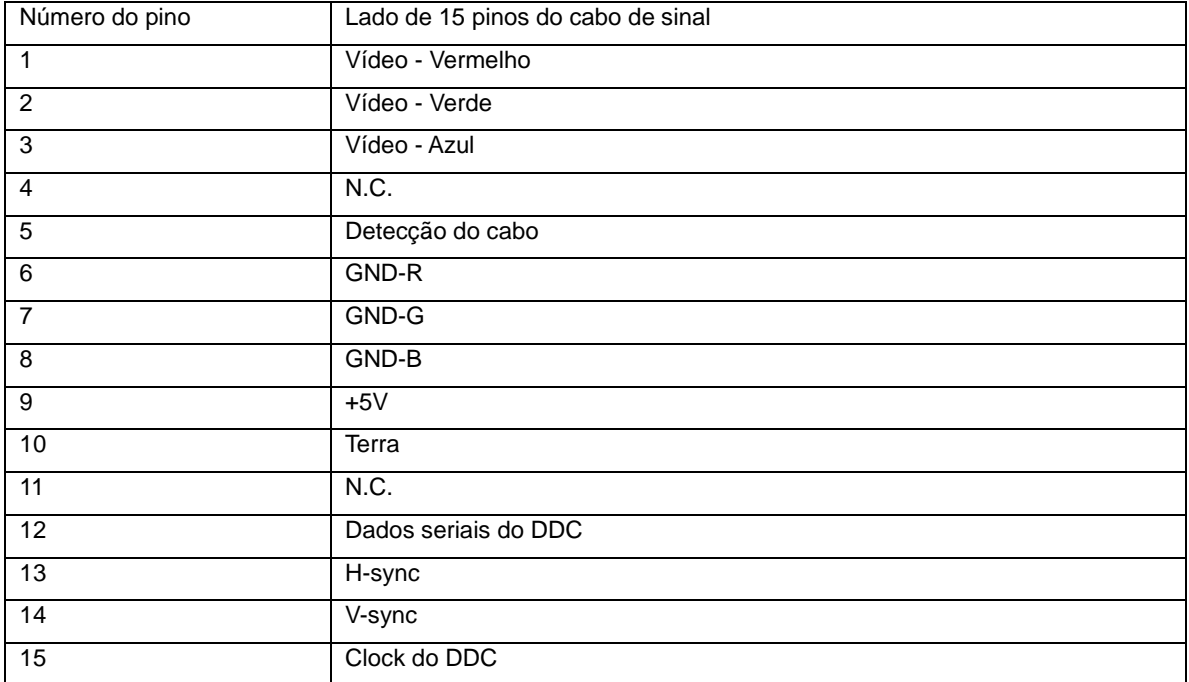

## **Plug and Play**

#### **Recursos Plug & Play DDC2B**

Este monitor está equipado com os recursos VESA DDC2B de acordo com a norma DDC da VESA. Isto permite ao monitor informar ao sistema host, a sua identidade e, dependendo do nível de DDC usado, enviar informações adicionais sobre seus recursos de exibição.

DDC2B é um canal de dados bidirecional baseado no protocolo I2C. O host pode solicitar as informações EDID sobre o canal DDC2B.

## **Regulamentação**

## **Aviso FCC**

#### **Declaração de interferência de radiofreqüência Classe B da FCC ADVERTÊNCIA: (PARA MODELOS CERTIFICADOS PELA FCC)**

NOTA: este equipamento foi testado e encontra-se em conformidade com os limites para aparelho digital classe B, de acordo com a parte 15 das normas FCC. Tais limites foram estabelecidos para assegurar uma proteção razoável contra interferências prejudiciais em uma instalação residencial. Este equipamento gera, utiliza e pode emitir energia de radiofreqüência e, caso não seja instalado e utilizado de acordo as instruções, poderá causar interferência prejudicial às radiocomunicações. No entanto, não há garantias de que a interferência não ocorrerá numa instalação específica. Se o equipamento causar interferência prejudicial à recepção de rádio ou televisão, o que poderá ser determinado quando o equipamento for ligado ou desligado, o usuário deverá tomar uma ou mais das seguintes medidas para tentar corrigir a interferência:

Reorientar ou reposicionar a antena receptora.

Aumentar a distância entre o equipamento e o receptor.

Conectar o equipamento a uma tomada num circuito diferente daquele ao qual o receptor está conectado. Consultar o revendedor ou um profissional técnico experiente de rádio/televisão para obter ajuda.

#### **AVISO:**

As alterações ou modificações não expressamente aprovadas pela parte responsável pela conformidade pode anular a autoridade de o usuário operar o equipamento.

Devem ser usados cabos de interface e de alimentação de ca blindados para manter a conformidade com os limites de emissão.

O fabricante não é responsável por nenhuma interferência de rádio ou TV causada por modificações não autorizadas deste equipamento. O usuário é responsável por corrigir tal interferência. O usuário é responsável por corrigir tal interferência.

## **Declaração WEEE**(**Optional**)

Eliminação de equipamentos usados pelos usuários em residência particular na União Européia.

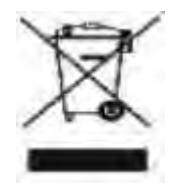

Este símbolo no produto ou na embalagem indica que este produto não deve ser eliminado com o lixo doméstico comum. Em vez disso, é sua responsabilidade eliminar o equipamento usado encaminhando-o a um ponto de coleta designado para a reciclagem do equipamento elétrico e eletrônico usado. A coleta seletiva e a reciclagem do equipamento usado no momento da eliminação ajudarão a conservar os recursos naturais e a garantir que será reciclado de maneira a proteger a saúde humana e o meio ambiente. Para mais informações sobre onde deixar o equipamento usado para reciclagem, entre em contato com o escritório municipal local, o serviço de eliminação de lixo doméstico, ou a loja onde você adquiriu o produto.

### **WEEE Declaration for India**(**Optional**)

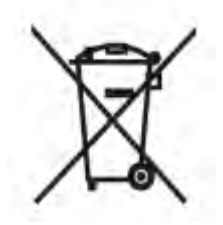

This symbol on the product or on its packaging indicates that this product must not be disposed of with your other household waste. Instead it is your responsibility to dispose of your waste equipment by handing it over to a designated collection point for the recycling of waste electrical and electronic equipment. The separate collection and recycling of your waste equipment at the time of disposal will help to conserve natural resources and ensure that it is recycled in a manner that protects human health and the environment.

For more information about where you can drop off your waste equipment for recycling in India please visit the below web link.

www.aocindia.com/ewaste.php.

## **Assistência Técnica**

### **CERTIFICADO DE GARANTIA DO MONITOR LCD AOC**

(válido somente no território brasileiro)

Este produto (MONITOR LCD AOC) é garantido pela ENVISION INDÚSTRIA DE PRODUTOS ELETRÔNICOS LTDA., na qualidade de fabricante, doravante denominada simplesmente ENVISION, conforme condições abaixo:

#### **1. CONDIÇÕES GERAIS DA GARANTIA**

1.1 A ENVISION garante o produto, cujo número de série consta neste certificado, contra qualquer defeito de material ou processo de fabricação, desde que, a critério de seus técnicos autorizados, constate-se defeito em condições normais de uso.

1.2 A reposição de peças defeituosas e execução dos serviços decorrentes desta Garantia somente serão procedidas nas localidades do território brasileiro onde a ENVISION mantiver "Centro de Serviço Autorizado", de titularidade dela própria ou de terceiro por ela expressamente indicado, onde deverá ser entregue o produto para reparo.

1.3 As despesas de transporte, frete e seguro do produto até o Centro de Serviço Autorizado e respectivo retorno correrão por conta do Cliente.

1.4 Esta Garantia somente será válida se o presente certificado estiver devidamente preenchido e sem rasuras, acompanhado da via original da Nota Fiscal de Compra.

#### **2. PRAZO DA GARANTIA**

2.1 O prazo de validade desta Garantia é de 3 (três) meses (garantia legal), e de mais 9 (nove) meses (garantia adicional), totalizando 1 (hum) ano de Garantia contado da data da emissão da Nota Fiscal de Compra (efetuada pelo revendedor abaixo mencionado), ao primeiro Adquirente/Consumidor/Cliente. A transferência do produto a terceiros, dentro do período acima previsto, não exclui a validade desta Garantia.

#### **3. LIMITAÇÕES DA GARANTIA**

3.1 Decurso do prazo de validade previsto no item 2.1;

3.2 Ligação do aparelho a rede elétrica fora dos padrões especificados ou sujeita a variações excessivas de voltagem;

3.3 Mau uso e em desacordo com o Manual de Instruções;

3.4 Danos causados por agentes naturais (enchente, maresia, descarga elétrica, dentre outros) ou exposição excessiva ao calor;

3.5 Utilização do produto em ambientes sujeitos a gases corrosivos, umidade excessiva ou locais com altas / baixas temperaturas, poeira, acidez, etc.;

3.6 Danos causados por acidentes;

3.7 Danos decorrentes do transporte pelo Cliente ou de embalagem inadequada por ele utilizada;

3.8 Apresentação de sinais de haver sido aberto, ajustado, consertado ou de ter sido seu circuito modificado por pessoa não autorizada pela ENVISION;

3.9 Defeitos e danos causados pelo uso de software e/ou hardware não compatíveis com as especificações dos MONITORES LCD AOC;

3.10 Produtos que tenham tido o número de série e/ou lacre removidos, adulterados ou tornados ilegíveis;

3.11 Apresentação de rasuras ou modificações neste certificado.

#### **4. LIMITAÇÕES DE RESPONSABILIDADE**

4.1 A ENVISION, seus distribuidores, revendedores e/ou Centros de Serviço Autorizado, não oferecerão, nem estão autorizados a oferecer qualquer outra garantia além da expressamente prevista neste Certificado de Garantia, seja de que espécie for relativa ao produto acima especificado.

4.2 A ENVISION poderá, a seu critério, no período de vigência da Garantia, proceder ao conserto do produto junto a um Centro de Serviço Autorizado ou optar pela troca do produto por modelo igual ou similar, novo ou em estado de novo, em perfeitas condições de uso e de manutenção. Em caso de troca do produto através de um Centro de Serviço Autorizado, o prazo original de validade da Garantia permanecerá inalterado, contando-se a partir da data inicial da emissão da Nota Fiscal de Compra, conforme descrito no item 2.1 acima.

As informações neste documento estão sujeitas a alteração sem notificação prévia. Para mais detalhes, favor visitar: http://www.aoc-europe.com/en/service/index.php